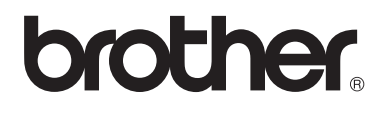

# Udvidet brugsanvisning

MFC-9140CDN MFC-9330CDW MFC-9340CDW

Ikke alle modeller er tilgængelige i alle lande.

Version 0 DAN

## **Brugsanvisninger, og hvor finder jeg dem?**

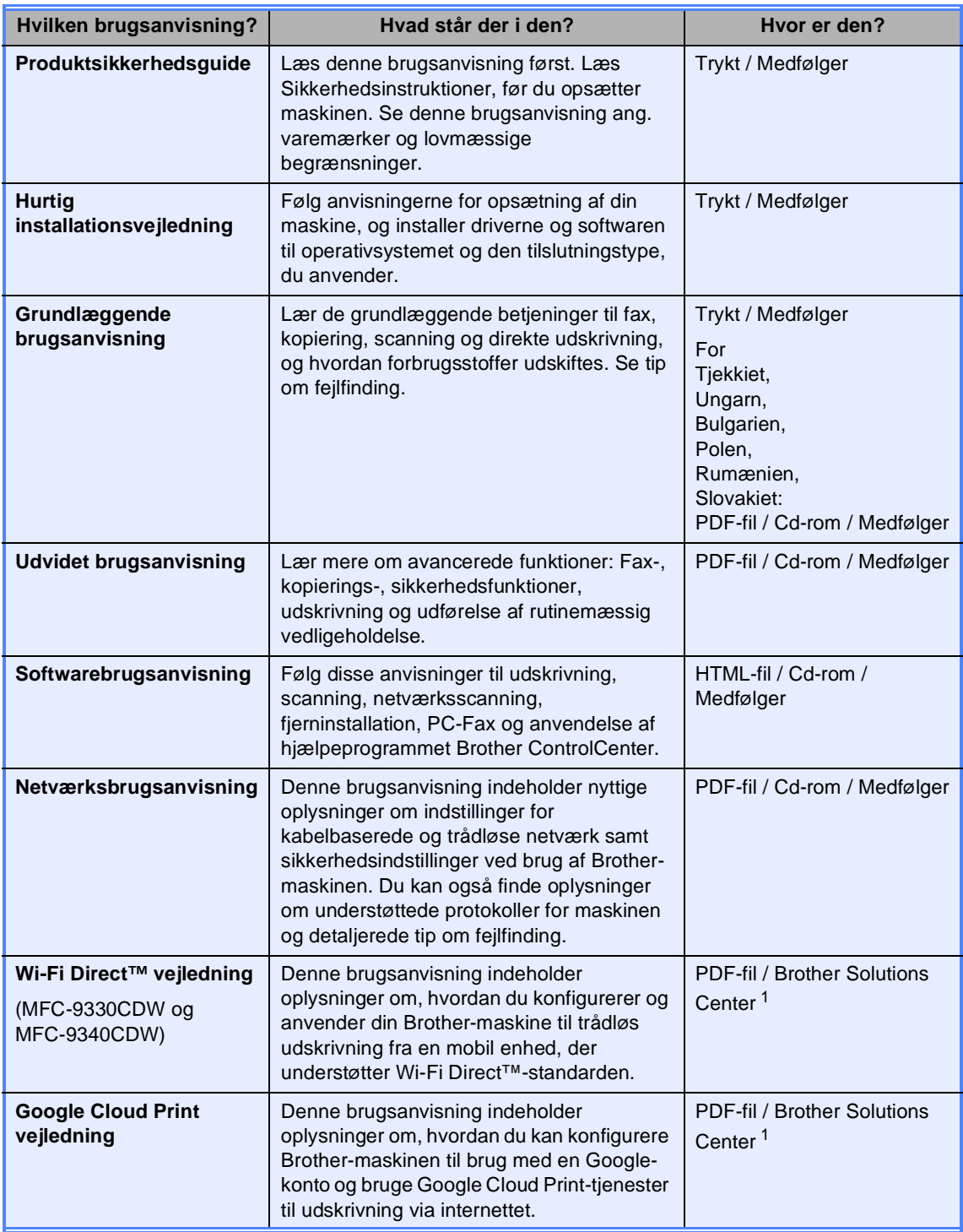

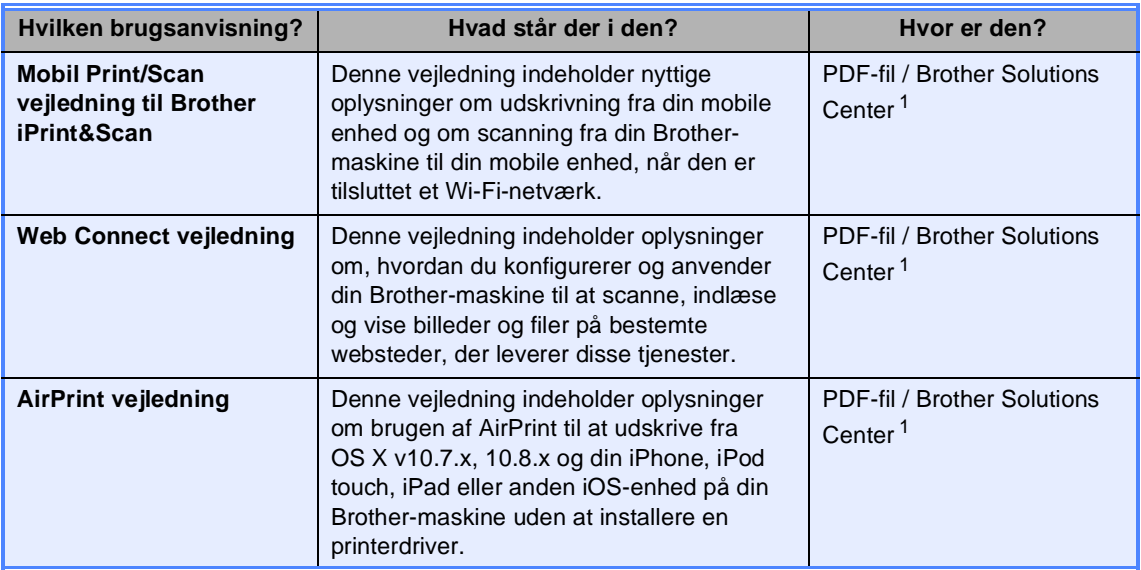

<span id="page-2-0"></span>1 Besøg os på [http://solutions.brother.com/.](http://solutions.brother.com/)

# Indholdsfortegnelse

#### $\overline{1}$ **Generel opsætning**

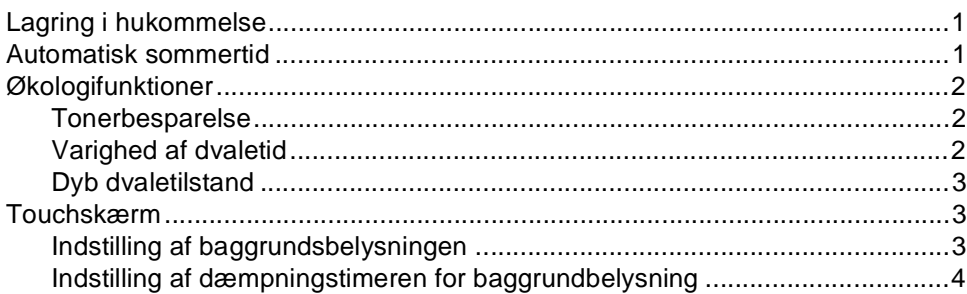

#### Sikkerhedsfunktioner  $\overline{\mathbf{2}}$

### ${\bf 5}$

 $\overline{\mathbf{1}}$ 

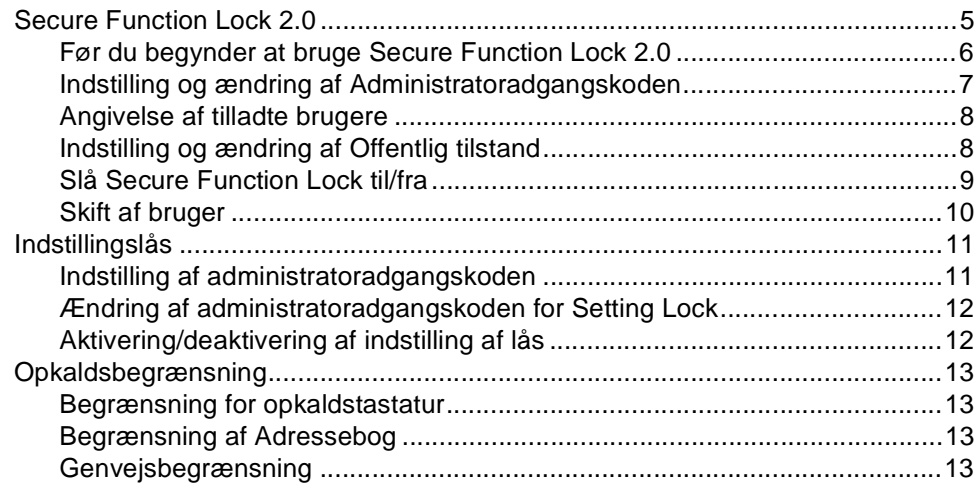

#### Afsendelse af en faxmeddelelse  $3<sup>7</sup>$

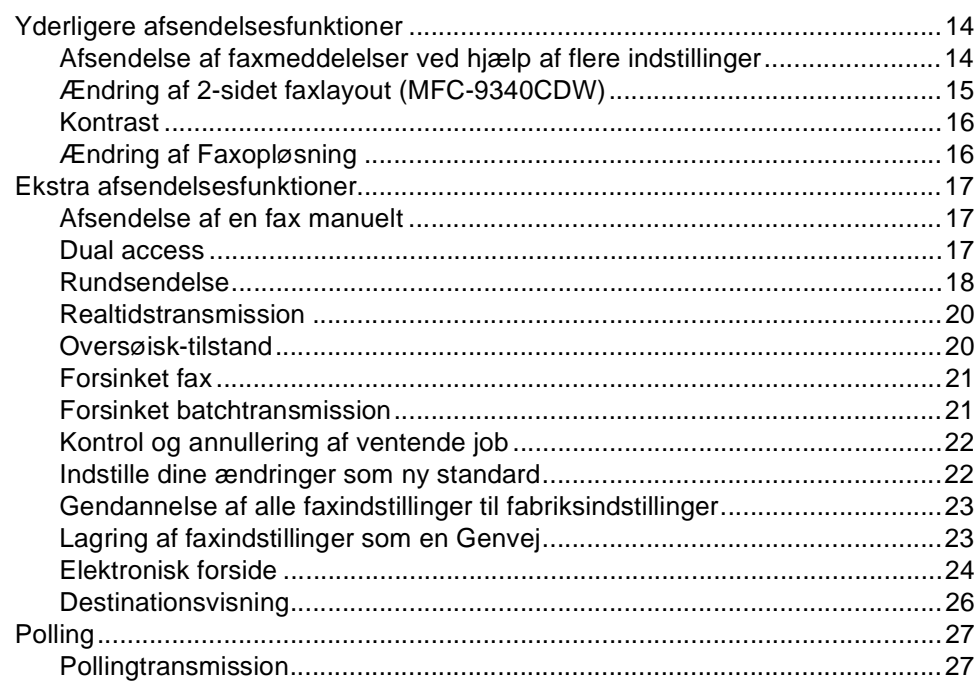

#### $\overline{\mathbf{4}}$ Modtagelse af en faxmeddelelse

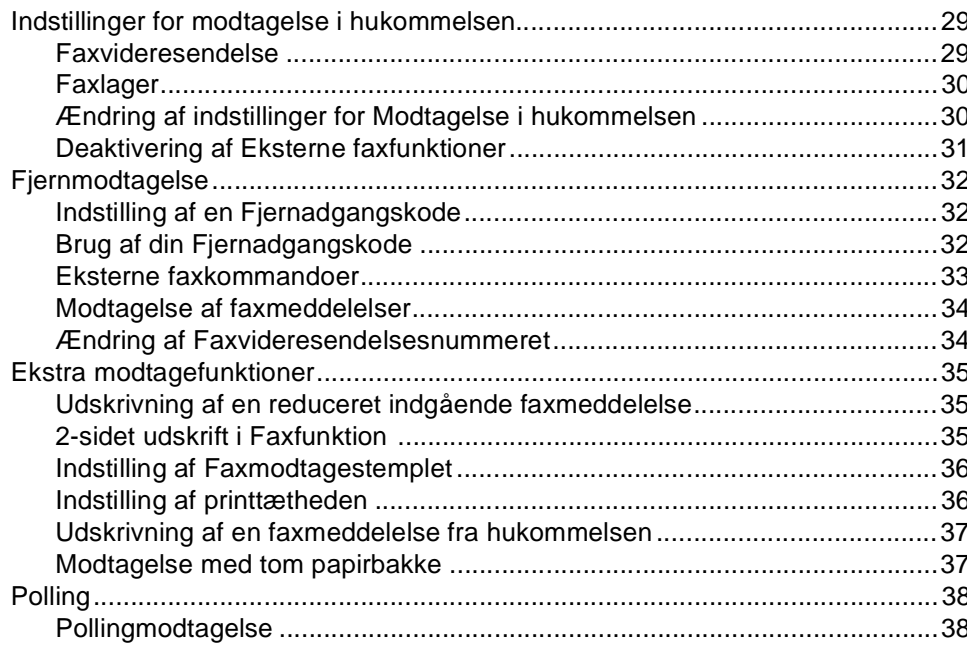

 $14$ 

29

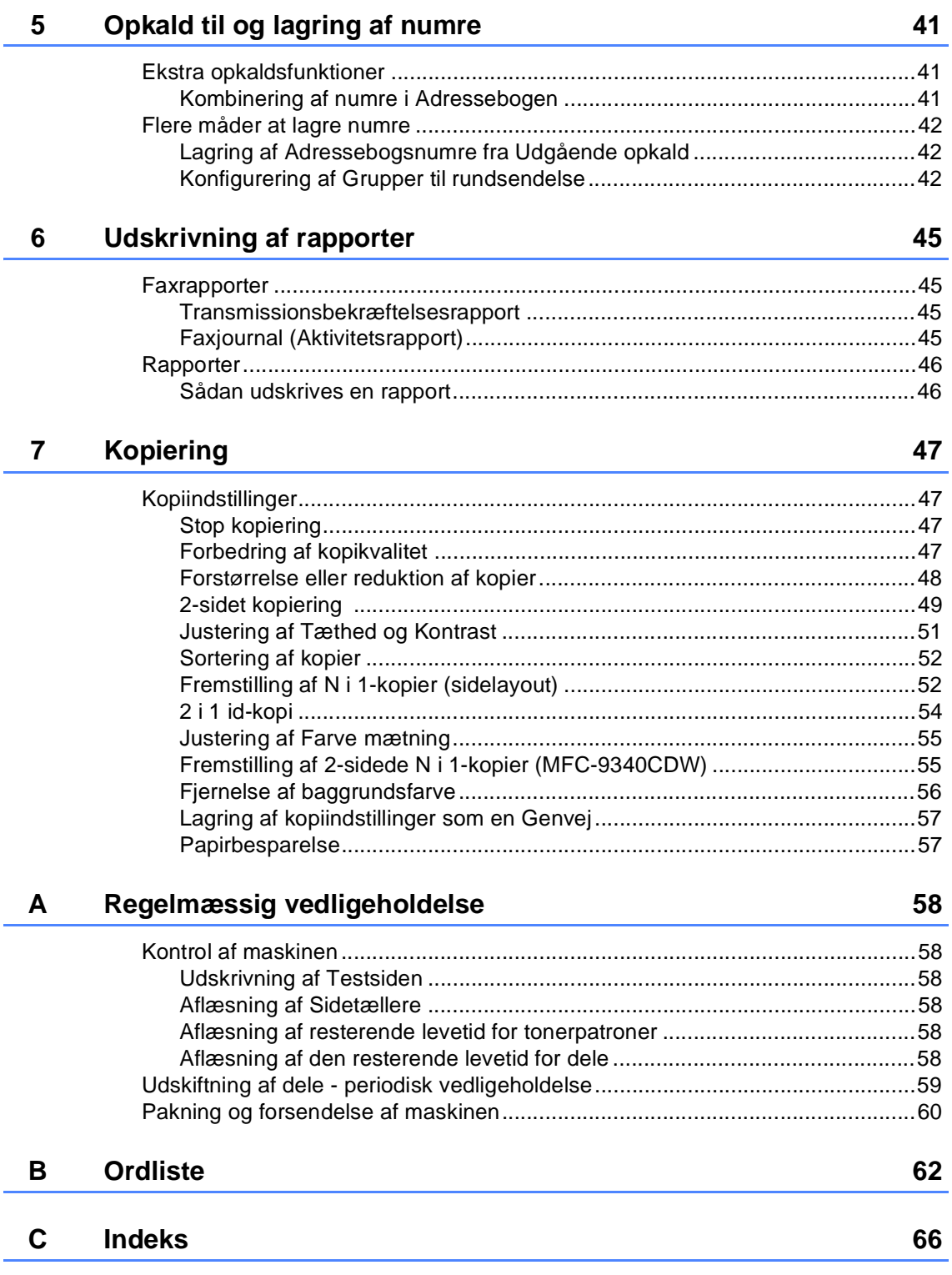

**1**

## <span id="page-6-0"></span>**Generel opsætning <sup>1</sup>**

De fleste illustrationer i denne brugsanvisning viser MFC-9340CDW.

## <span id="page-6-1"></span>**Lagring i hukommelse**

Dine menuindstillinger er lagret permanent, og i tilfælde af strømsvigt vil de *ikke* gå tabt. Midlertidige indstillinger (for eksempel Kontrast og Oversøisk) *vil* gå tabt. Hvis der opstår strømsvigt, husker maskinen datoen, klokkeslættet og programmerede faxtimerjob (f.eks. Forsinket fax) i op til 60 timer. Andre faxjob i maskinens hukommelse går ikke tabt.

### BEMÆRK ————————————————**Automatisk sommertid**

<span id="page-6-2"></span>Du kan indstille maskinen til automatisk at skifte til Sommertid. Den stiller sig selv en time frem om foråret og en time tilbage om efteråret.

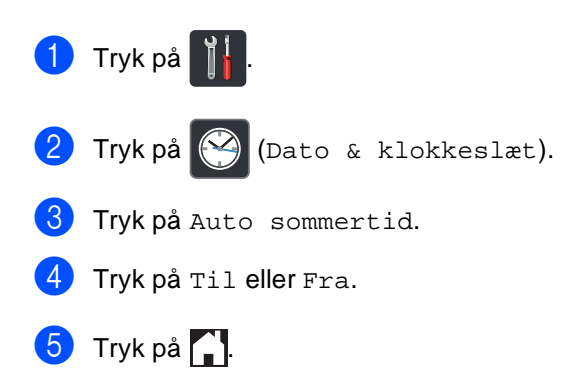

## <span id="page-7-0"></span>**Økologifunktioner <sup>1</sup>**

### <span id="page-7-1"></span>**Tonerbesparelse <sup>1</sup>**

Du kan spare toner ved at bruge denne funktion. Når du indstiller Tonerbesparelse til Til, udskrives der noget lysere. Fabriksindstillingen er Fra.

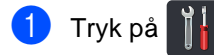

- Tryk på Alle indst..
- **S** Svirp op eller ned, eller tryk på ▲ eller ▼ for at få vist Gen. opsætning.
- 4 Tryk på Gen. opsætning.
- 5 Svirp op eller ned, eller tryk på ▲ eller ▼ for at få vist Økologi.
- 6 Tryk på Økologi.

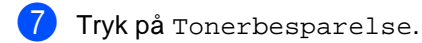

- Tryk på Til eller Fra.
- $\begin{bmatrix} 9 \\ 1 \end{bmatrix}$  Tryk på  $\begin{bmatrix} 1 \\ 1 \end{bmatrix}$ .

#### **BEMÆRK**

Vi fraråder tonerbesparelse til udskrivning af fotos eller billeder i grå skala.

### <span id="page-7-2"></span>**Varighed af dvaletid <sup>1</sup>**

Indstillingen Slumretilstand kan reducere strømforbruget. Når maskinen er i Dvaletilstand (Strømsparefunktion), reagerer den, som var den slukket. Maskinen vil vågne op og starte udskrivningen, når den modtager et udskriftsjob.

Du kan vælge, hvor længe maskinen skal være inaktiv, før den går i Dvaletilstand. Timeren genstarter, hvis der udføres handlinger på maskinen, f.eks. modtagelse af fax eller et udskriftsjob. Fabriksindstillingen er tre minutter.

Når maskinen går i Dvaletilstand, slukker Touchskærmens baggrundsbelysning.

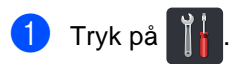

- Tryk på Alle indst..
- Svirp op eller ned, eller tryk på  $\blacktriangle$  eller  $\blacktriangledown$ for at få vist Gen. opsætning.
- 4 Tryk på Gen. opsætning.
- **b** Svirp op eller ned, eller tryk på ▲ eller ▼ for at få vist Økologi.
- 6 Tryk på Økologi.
- Tryk på Dvaletid.
- 8 Ved at bruge tastaturet på Touchskærmen skal du indtaste, hvor længe (0-50 minutter) maskinen skal være inaktiv, før den går i Dvaletilstand. Tryk på OK.

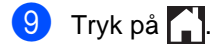

### <span id="page-8-0"></span>**Dyb dvaletilstand <sup>1</sup>**

Hvis maskinen er i Dvaletilstand og ikke modtager job i længere tid, går maskinen automatisk i Dyb dvaletilstand. Dyb dvaletilstand bruger mindre strøm end Dvaletilstand. Maskinen vil vågne op, når den modtager et job, eller hvis du trykker på Touchskærmen.

Når maskinen er i Dyb dvaletilstand, slukker

Touchskærmens baggrundsbelysning og blinker.

### <span id="page-8-1"></span>**Touchskærm <sup>1</sup>**

### <span id="page-8-2"></span>**Indstilling af baggrundsbelysningen <sup>1</sup>**

Du kan justere lysstyrken af Touchskærmens baggrundsbelysning. Hvis du har svært ved at læse Touchskærmen, kan du ændre indstillingen for belysningen.

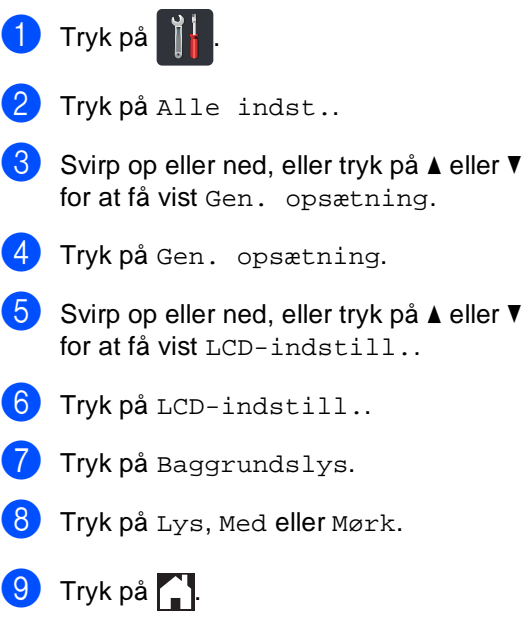

### <span id="page-9-0"></span>**Indstilling af dæmpningstimeren for baggrundbelysning <sup>1</sup>**

Du kan indstille, hvor lang tid Touchskærmens baggrundsbelysning skal være tændt, efter du er gået tilbage til Startskærmen.

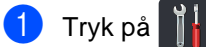

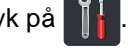

- 2 Tryk på Alle indst..
- **3** Svirp op eller ned, eller tryk på ▲ eller ▼ for at få vist Gen. opsætning.
- 4 Tryk på Gen. opsætning.
- 5 Svirp op eller ned, eller tryk på ▲ eller ▼ for at få vist LCD-indstill..
- 6 Tryk på LCD-indstill..
- 7 Tryk på Dæmp Timer.
- 8 Tryk på Fra, 10Sek, 20Sek eller 30Sek.
- **9** Tryk på ...

**2**

## <span id="page-10-0"></span>**Sikkerhedsfunktioner <sup>2</sup>**

## <span id="page-10-1"></span>**Secure Function Lock 2.0**

Secure Function Lock kan forhindre offentlig adgang til følgende maskinfunktioner:

- **Fax TX** (Faxafsendelse)
- Fax RX (Faxmodtagelse)
- **Copy** (Kopi)
- $\blacksquare$  Scan<sup>[1](#page-10-2)</sup>
- **USB Direct Print** (Direkte USB-udskrivning) [3](#page-10-3)
- **Print** (Udskriv)<sup>[2](#page-10-4)</sup>
- **Web Connect** (**Upload** (Overføre))
- **Web Connect** (**Download** (Hente))
- Color Print (Farveudskrift)<sup>[2](#page-10-4)4</sup>
- **Page Limit** (Sidebegrænsning)<sup>[4](#page-10-5)</sup>
- <span id="page-10-2"></span><sup>1</sup> Scanning omfatter scanning af job via Brother iPrint&Scan.
- <span id="page-10-4"></span><sup>2</sup> Udskrivning og farveudskrivning omfatter udskriftsjob via AirPrint, Google Cloud Print og Brother iPrint&Scan.
- <span id="page-10-3"></span><sup>3</sup> For MFC-9330CDW og MFC-9340CDW
- <span id="page-10-5"></span><sup>4</sup> Fås til **Print** (Udskriv), **USB Direct Print** (Direkte USB-udskrivning), **Copy** (Kopi) og **Web Connect** (**Download** (Hente)).

Denne funktion forhindrer også brugere i at ændre maskinens standardindstillinger ved at begrænse adgangen til Menu-indstillingerne.

Før sikkerhedsfunktionerne anvendes, skal du først indtaste en administratoradgangskode.

Administratoren kan oprette begrænsninger for enkelte brugere sammen med en brugeradgangskode.

Skriv adgangskoden ned et sikkert sted. Hvis du glemmer den, skal du nulstille den adgangskode, der er lagret på maskinen. Du kan få yderligere oplysninger om, hvordan du nulstiller adgangskoden, ved at kontakte Brother Support.

#### **BEMÆRK**

- Secure Function Lock kan indstilles manuelt fra Touchskærmen eller du kan bruge Web Based Management eller BRAdmin Professional 3 (kun Windows<sup>®</sup>). Vi anbefaler, at du bruger Web Based Management eller BRAdmin Professional 3 (kun Windows®) til at konfigurere denne funktion (>>Netværksbrugsanvisning).
- Kun administratorer kan indstille begrænsninger og foretage ændringer for hver bruger.
- Pollingmodtagelse aktiveres kun, når både Fax Tx og Fax Rx er aktiveret.

### <span id="page-11-1"></span><span id="page-11-0"></span>**Før du begynder at bruge Secure Function Lock 2.0 <sup>2</sup>**

Du kan konfigurere indstillingerne for Secure Function Lock 2.0 ved hjælp af en webbrowser. Før konfigurationen er følgende forberedelser nødvendige.

- **1** Start din webbrowser.
	- Indtast "http://maskinens IP-adresse/" i din browsers adresselinje (hvor "maskinens IP-adresse" er Brothermaskinens IP-adresse).
		- For eksempel:

http://192.168.1.2/

### **BEMÆRK**

Du kan finde maskinens IP-adresse i netværkskonfigurationslisten (>>Netværksbrugsanvisning: *Udskrivning af en netværkskonfigurationsrapport*).

**3** Skriv en adgangskode i Login (Logge på)-boksen. (Dette er en adgangskode, der bruges til at logge ind på maskinens webside, ikke administratoradgangskoden til Secure

Function Lock.) Klik på  $\rightarrow$ .

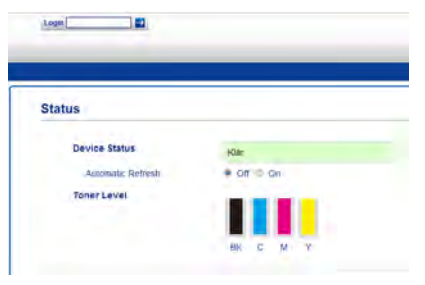

#### **BEMÆRK**

Hvis du bruger en webbrowser til at konfigurere maskinens indstillinger for første gang, skal du indstille en adgangskode.

- 1 Klik på **Please configure the password** (Konfigurer adgangskoden).
- 2 Indtast en adgangskode (op til 32 tegn).
- 3 Indtast adgangskoden igen i feltet **Confirm New Password** (Bekræft ny adgangskode).
- 4 Klik på **Submit** (Send).

### <span id="page-12-0"></span>**Indstilling og ændring af Administratoradgangskoden <sup>2</sup>**

Du kan konfigurere disse indstillinger ved hjælp af en webbrowser. For indstilling af websiden henvises til *[Før du begynder at](#page-11-1)  [bruge Secure Function Lock 2.0](#page-11-1)* > > side 6. Derefter skal du konfigurere administrator.

#### **Indstilling af administratoradgangskoden <sup>2</sup>**

Administratoradgangskoden anvendes til at konfigurere brugere og til at slå Secure Function Lock til eller fra (se *[Angivelse af](#page-13-2)  [tilladte brugere](#page-13-2)* > > side 8 og *Slå Secure [Function Lock til/fra](#page-14-1)* >> side 9).

#### **1** Klik på **Administrator**.

- **2** Klik på Secure Function Lock (Sikker funktionslås).
- **3** Indtast et firecifret tal som adgangskode i feltet **New Password** (Ny adgangskode).

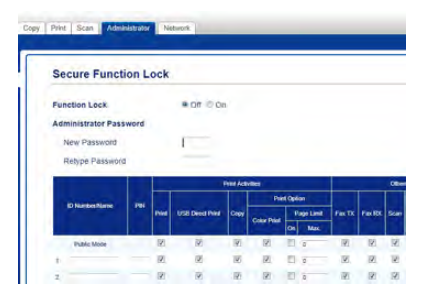

4 Indtast adgangskoden igen i feltet **Retype Password** (Genindtast adgangskode).

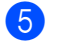

**5** Klik på **Submit** (Send).

#### **Ændring af administratoradgangskoden <sup>2</sup>**

- a Klik på **Administrator**.
- b Klik på **Secure Function Lock** (Sikker funktionslås).
- **3** Indtast et firecifret tal som adgangskode i feltet **New Password** (Ny adgangskode).
- Indtast adgangskoden igen i feltet **Retype Password** (Genindtast adgangskode).
- e Klik på **Submit** (Send).

### <span id="page-13-2"></span><span id="page-13-0"></span>**Angivelse af tilladte brugere <sup>2</sup>**

Du kan konfigurere brugere med begrænsninger og en adgangskode. Du kan konfigurere op til 25 begrænsede brugere.

Du kan konfigurere disse indstillinger ved hjælp af en webbrowser. For indstilling af websiden henvises til *[Før du begynder at](#page-11-1)  [bruge Secure Function Lock 2.0](#page-11-1)* > bide 6. Følg derefter disse indstillinger:

#### **1** Klik på **Administrator**.

- b Klik på **Secure Function Lock** (Sikker funktionslås).
- Indtast et alfanumerisk gruppe- eller brugernavn navn (op til 15 tegn) i feltet **ID Number/Name** (id-nummer/-navn) og skriv derefter en firecifret adgangskode i feltet **PIN**.

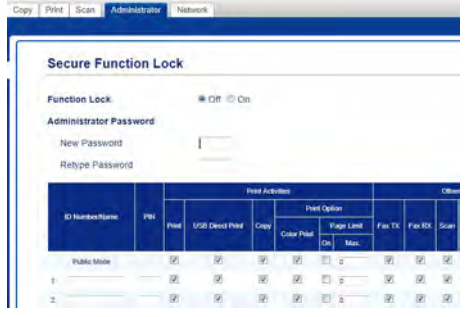

- Fravælg de funktioner, du vil begrænse, i afkrydsningsfelterne **Print** (Udskriv) og **Others** (Andre). Hvis du vil konfigurere et maksimalt antal sider, skal du markere afkrydsningsfeltet **On** (Til) i **Page Limit** (Sidebegrænsning) og derefter skrive tallet i feltet **Max.** (Maks.).
- 

e Klik på **Submit** (Send).

### <span id="page-13-1"></span>**Indstilling og ændring af Offentlig tilstand <sup>2</sup>**

Offentlig brugertilstand begrænser de funktioner, der er tilgængelige for alle brugere, der ikke har en adgangskode.

Når du konfigurerer restriktioner for offentlige brugere, skal du gøre det via Web Based Management eller BRAdmin Professional 3

(kun Windows®)

 $(\triangleright\triangleright\text{Networksbrugsawising}).$ 

- a Klik på **Administrator**.
	- b Klik på **Secure Function Lock** (Sikker funktionslås).
- Fravælg de funktioner, du vil begrænse, i afkrydsningsfelterne **Print** (Udskriv) og **Others** (Andre). Hvis du vil konfigurere et maksimalt antal sider, skal du markere afkrydsningsfeltet **On** (Til) i **Page Limit** (Sidebegrænsning) og derefter skrive tallet i feltet **Max.** (Maks.).

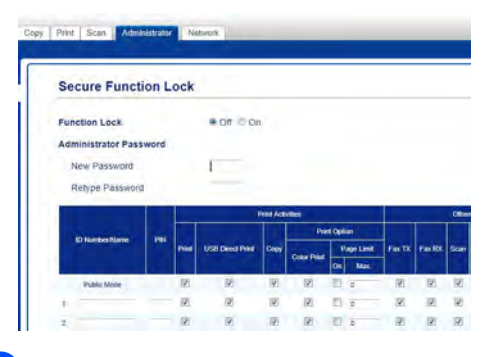

Klik på Submit (Send).

### <span id="page-14-1"></span><span id="page-14-0"></span>**Slå Secure Function Lock til/fra <sup>2</sup>**

#### **BEMÆRK**

Skriv adgangskoden for administratoren ned et sikkert sted. Hvis du indtaster den forkerte adgangskode, vil Touchskærmen vise Forkert password. Indtast den rigtige adgangskode. Hvis du glemmer den, skal du kontakte Brother Support.

#### **Aktivering af Secure Function Lock <sup>2</sup>**

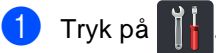

- 2 Tryk på Alle indst..
- Svirp op eller ned, eller tryk på  $\blacktriangle$  eller  $\blacktriangledown$ for at få vist Gen. opsætning.
- 4 Tryk på Gen. opsætning.
- **b** Svirp op eller ned, eller tryk på ▲ eller ▼ for at få vist Sikkerhed.
- 6 Tryk på Sikkerhed.
- Tryk på Funktionslås.
- $8$  Tryk på Lås Fra $\Rightarrow$ Til.
- <sup>9</sup> Indtast den registrerede firecifrede administratoradgangskode ved at bruge tastaturet på Touchskærmen. Tryk på OK.

#### **BEMÆRK**

Secure Function Lock-ikonet vises under klokkeslæt og dato.

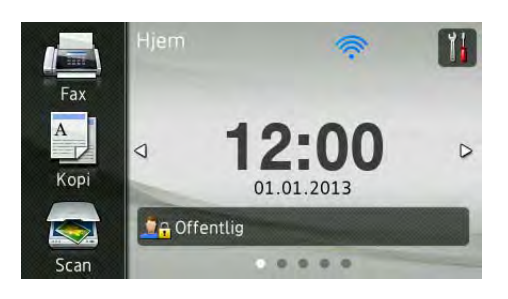

#### **Deaktivering af Secure Function Lock2**

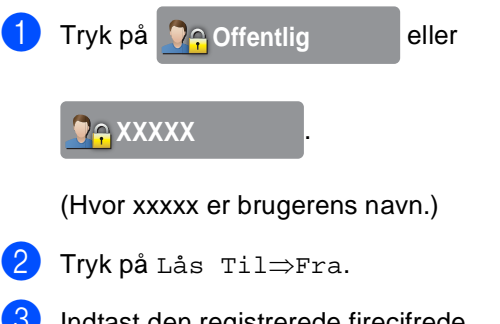

Indtast den registrerede firecifrede administratoradgangskode ved at bruge tastaturet på Touchskærmen. Tryk på OK.

### <span id="page-15-0"></span>**Skift af bruger**

Denne indstilling gør det muligt for dig at skifte mellem registrerede begrænsede brugere eller Offentlig tilstand, når Secure Function Lock er aktiveret.

#### **Ændring af begrænset bruger-tilstand**

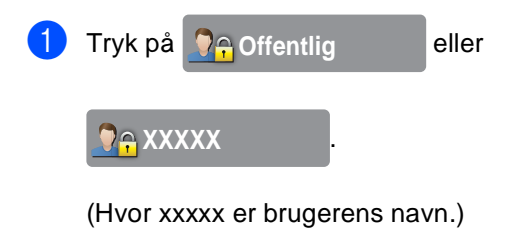

2 Tryk på Skift bruger.

- Svirp op eller ned, eller tryk på  $\blacktriangle$  eller  $\blacktriangledown$ for at få vist dit brugernavn.
- 4 Tryk på dit brugernavn.
- **5** Indtast din firecifrede adgangskode ved at bruge tastaturet på Touchskærmen. Tryk på OK.

#### **BEMÆRK**

- Hvis det aktuelle id er begrænset for den ønskede funktion, bliver Adgang nægtet vist på Touchskærmen.
- Hvis dit id har indstillet sidebegrænsninger og allerede har nået det maksimale antal sider, viser Touchskærmen Grænse overskredet eller Adgang nægtet, når du prøver at udskrive. Kontakt din administrator for at kontrollere dine indstillinger for Secure Function Lock.

#### **Skift til Offentlig tilstand <sup>2</sup>**

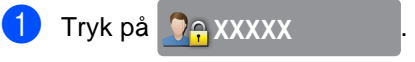

(Hvor xxxxx er brugerens navn.)

Tryk på Gå til Offentlig.

#### **BEMÆRK**

- Når en begrænset bruger er færdig med at bruge maskinen, vender den tilbage til Offentlig tilstand efter et minut.
- Hvis funktionen, du vil bruge, er begrænset for alle brugere, vil Adgang nægtet blive vist på Touchskærmen, og skærmen Skift bruger vil blive vist. Du kan ikke få adgang til den ønskede funktion. Kontakt din administrator for at kontrollere dine indstillinger for Secure Function Lock.
- Hvis dit id har begrænsninger for farveudskrift sat til deaktivér, vil Touchskærmen vise Ingen tilladelse, når du forsøger at udskrive farvedata.

**2**

## <span id="page-16-0"></span>**Indstillingslås <sup>2</sup>**

Indstilling af lås lader dig indstille en adgangskode for at forhindre andre personer i utilsigtet at ændre dine maskinindstillinger.

Skriv adgangskoden ned et sikkert sted. Hvis du glemmer den, skal du nulstille de adgangskoder, der er lagret på maskinen. Kontakt administratoren eller Brother Support.

Mens Setting Lock er Til, kan du ikke få adgang til maskinindstillingerne.

Maskinens indstillinger kan ikke ændres med hjælpeprogrammet **Fjernindstilling**, når Indstilling af lås er indstillet til Til.

### <span id="page-16-1"></span>**Indstilling af administratoradgangskoden <sup>2</sup>**

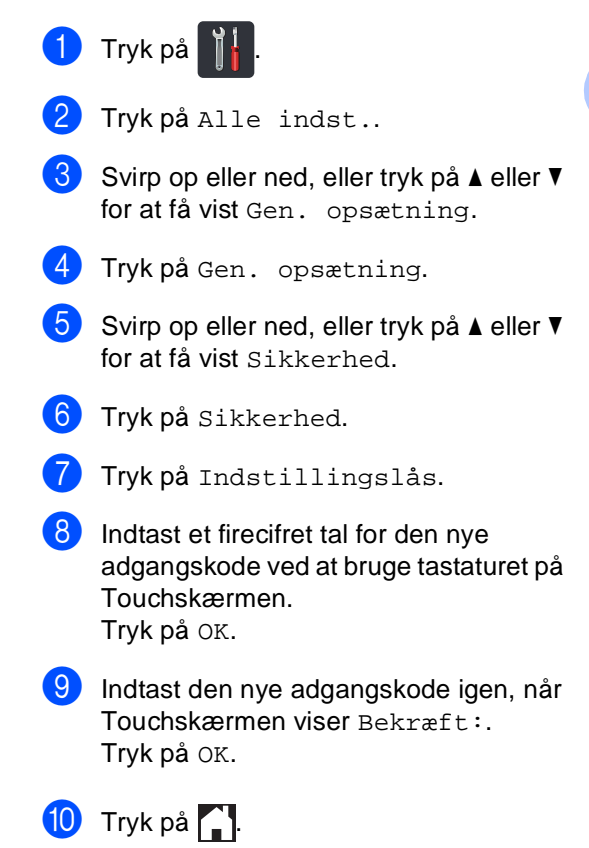

### <span id="page-17-0"></span>**Ændring af administratoradgangskoden for Setting Lock <sup>2</sup>**

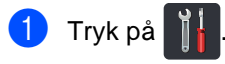

- b Tryk på Alle indst..
- S Svirp op eller ned, eller tryk på  $\blacktriangle$  eller  $\blacktriangledown$ for at få vist Gen. opsætning.
- 4 Tryk på Gen. opsætning.
- 5 Svirp op eller ned, eller tryk på ▲ eller ▼ for at få vist Sikkerhed.
- 6 Tryk på Sikkerhed.
- Tryk på Indstillingslås.
- 8 Tryk på Indst. password.
- **9** Indtast den gamle firecifrede adgangskode ved at bruge tastaturet på Touchskærmen. Tryk på OK.
- **i** Indtast et firecifret tal for den nye adgangskode ved at bruge tastaturet på Touchskærmen. Tryk på OK.
- **ID** Indtast den nye adgangskode igen, når Touchskærmen viser Bekræft:. Tryk på OK.
- 12 Tryk på **.**.

### <span id="page-17-1"></span>**Aktivering/deaktivering af indstilling af lås <sup>2</sup>**

Hvis du indtaster den forkerte adgangskode, vil Touchskærmen vise Forkert password. Indtast den rigtige adgangskode.

#### **Aktivering af indstillingslås <sup>2</sup>**

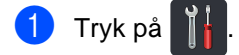

- Tryk på Alle indst..
- S Svirp op eller ned, eller tryk på  $\blacktriangle$  eller  $\blacktriangledown$ for at få vist Gen. opsætning.
- 4) Tryk på Gen. opsætning.
- 5 Svirp op eller ned, eller tryk på ▲ eller ▼ for at få vist Sikkerhed.
- 6 Tryk på Sikkerhed.
- Tryk på Indstillingslås.
- Tryk på Lås Fra⇒Til.
- **9** Indtast den registrerede firecifrede administratoradgangskode ved at bruge tastaturet på Touchskærmen. Tryk på OK.

#### **Aktivering af indstilling af lås <sup>2</sup>**

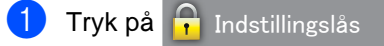

på Touchskærmen.

**2** Indtast den registrerede firecifrede administratoradgangskode ved at bruge tastaturet på Touchskærmen. Tryk på OK.

## <span id="page-18-0"></span>**Opkaldsbegrænsning <sup>2</sup>**

Denne funktion bruges til at forhindre brugere i at sende en fax eller komme til at foretage opkald til et forkert nummer. Du kan indstille maskinen til at begrænse opkald, når du bruger opkaldstastaturet, Adressebog og Genveje.

Hvis du vælger Fra, begrænser maskinen ikke opkalds metoden.

Hvis du vælger Indtast # to gange, bliver du anmodet om at indtaste nummeret igen, og hvis du indtaster det samme nummer korrekt igen, går maskinen i gang med at foretage opkaldet. Hvis du indtaster det forkerte nummer igen, vises der en fejlmeddelelse på Touchskærmen.

Hvis du vælger Til, begrænser maskinen al faxafsendelse og udgående opkald for den pågældende opkaldsmetode.

### <span id="page-18-3"></span><span id="page-18-1"></span>**Begrænsning for opkaldstastatur <sup>2</sup>**

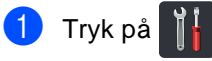

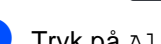

<sup>2</sup> Tryk på Alle indst..

- Svirp op eller ned, eller tryk på  $\blacktriangle$  eller  $\blacktriangledown$ for at få vist Fax.
- 4 Tryk på Fax.
- **b** Svirp op eller ned, eller tryk på ▲ eller ▼ for at få vist Opkaldsbegrænsning.
- 6 Tryk på Opkaldsbegrænsning.
- Tryk på Opkaldstastatur.
- $\begin{matrix} 8 \\ 1 \end{matrix}$  Tryk på Indtast # to gange, Til eller Fra.
- **9** Tryk på ...

### <span id="page-18-2"></span>**Begrænsning af Adressebog <sup>2</sup>**

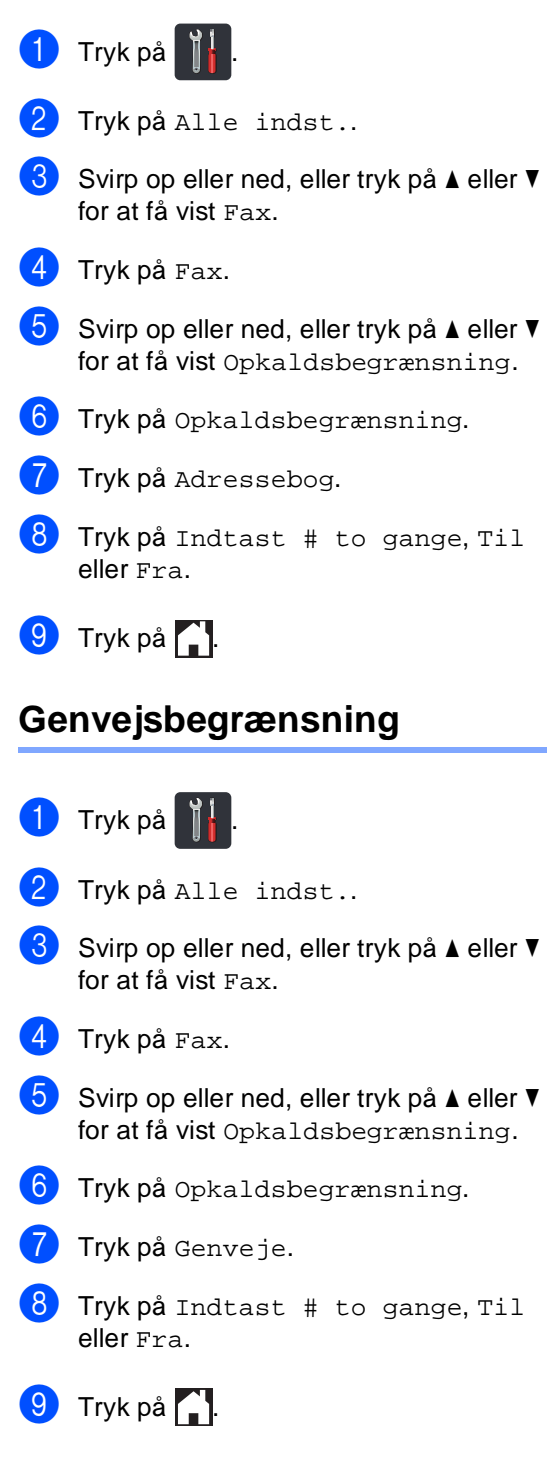

**2**

```
3
```
## <span id="page-19-0"></span>**Afsendelse af en faxmeddelelse <sup>3</sup>**

### <span id="page-19-1"></span>**Yderligere afsendelsesfunktioner <sup>3</sup>**

### <span id="page-19-2"></span>**Afsendelse af faxmeddelelser ved hjælp af flere indstillinger3**

Før du sender en faxmeddelelse, kan du ændre enhver kombination af disse indstillinger:

- $\Box$  2-sidet fax<sup>[1](#page-19-3)</sup>
- Kontrast
- Faxopløsning
- Realtid AFS
- Oversøisk funktion
- **Forsinket** fax
- Batch afs
- Forside notat
- Forsideopsætning
- Rundsending
- <span id="page-19-3"></span>For MFC-9340CDW
- Gør et af følgende:
	- Når Forhåndsvisning af fax er sat til

Fra, skal du trykke på (Fax).

Når Forhåndsvisning af fax er sat til

Til, skal du trykke på (Fax) og

Fax afsend..

#### Touchskærmen viser:

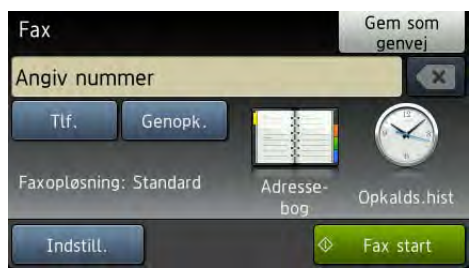

- Tryk på Indstill..
- <span id="page-19-4"></span>Svirp op eller ned, eller tryk på ▲ eller ▼ for at få vist den ønskede indstilling, og tryk derefter på indstillingen.
- <span id="page-19-5"></span>Tryk på den ønskede funktion.

- 5 Gør et af følgende:
	- Gentag trinnene  $\bigcirc$  $\bigcirc$  $\bigcirc$  og  $\bigcirc$  for at ændre flere indstillinger.
	- Hvis du er færdig med at vælge indstillinger, skal du trykke på OK. Gå til næste trin for at sende din fax.

#### **BEMÆRK**

- De fleste indstillinger er midlertidige, og maskinen vender tilbage til standardindstillingerne, når du har sendt en fax.
- Du kan gemme nogle af de indstillinger, du bruger oftest, ved at indstille dem som standard. Disse indstillinger forbliver faste, indtil du ændrer dem igen (se *[Indstille dine ændringer som ny standard](#page-27-2)*  $\rightarrow$  [side 22](#page-27-2)).
- Du kan også gemme nogle af de indstillinger, du bruger oftest, ved at indstille dem som en Genvej (se *[Lagring](#page-28-2)  [af faxindstillinger som en Genvej](#page-28-2)*  $\triangleright$  [side 23](#page-28-2)).

### <span id="page-20-0"></span>**Ændring af 2-sidet faxlayout (MFC-9340CDW) <sup>3</sup>**

Du skal vælge et 2-sidet scanningsformat, før du sender en 2-sidet fax. Det valgte format afhænger af layoutet af det 2-sidede dokument.

**i** Læg dokumentet i ADF'en. 2 Gør et af følgende: Når Forhåndsvisning af fax er sat til Fra, skal du trykke på **(Frankland)** (Fax). Når Forhåndsvisning af fax er sat til

Til, skal du trykke på (Fax) og

- Fax afsend..
- 8 Tryk på Indstill..

4 Svirp op eller ned, eller tryk på  $\blacktriangle$  eller  $\blacktriangledown$ for at få vist 2-sidet fax.

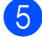

- **6** Tryk på 2-sidet fax.
- **6** Gør et af følgende:
	- Hvis dokumentet er vendt efter den lange kant, skal du trykke på 2-sidet scanning : Lang kant.

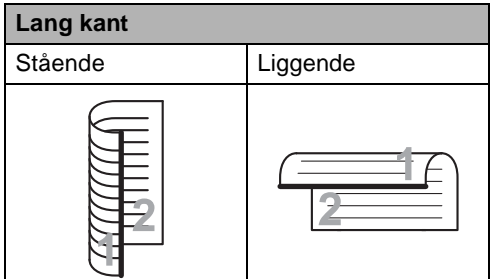

Hvis dokumentet er vendt efter den korte kant, skal du trykke på 2-sidet scanning : Kort kant.

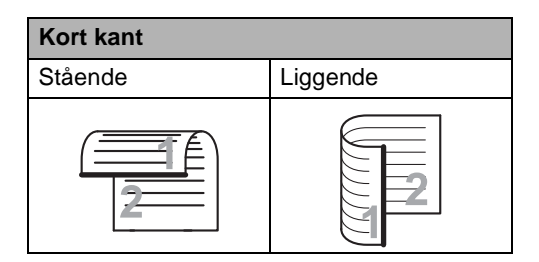

### <span id="page-21-0"></span>**Kontrast <sup>3</sup>**

For de fleste dokumenter giver standardindstillingen for Auto de bedste resultater.

Auto vælger automatisk den mest passende kontrast for dit dokument.

Hvis dokumentet er meget lyst eller mørkt, kan en ændring af kontrasten forbedre faxmeddelelsens kvalitet.

Brug Mørk til at gøre det faxede dokument lysere.

Brug Lys til at gøre det faxede dokument mørkere.

#### **1** Gør et af følgende:

Når Forhåndsvisning af fax er sat til

Fra, skal du trykke på (Fax).

- Når Forhåndsvisning af fax er sat til
	- Til, skal du trykke på (Fax) og Fax afsend..
- Tryk på Indstill..
- Svirp op eller ned, eller tryk på ▲ eller ▼ for at få vist Kontrast.
- Tryk på Kontrast.
- e Tryk på Auto, Lys eller Mørk.

### **BEMÆRK**

Selv om du vælger Lys eller Mørk, vil maskinen sende faxmeddelelsen vha. indstillingen Auto, hvis du vælger Foto som faxopløsning.

### <span id="page-21-1"></span>**Ændring af Faxopløsning <sup>3</sup>**

Kvaliteten af en faxmeddelelse kan forbedres ved at ændre faxopløsningen. Opløsningen kan ændres for den næste fax.

- Gør et af følgende:
	- Når Forhåndsvisning af fax er sat til
		- Fra, skal du trykke på (Fax).
	- Når Forhåndsvisning af fax er sat til
	- Til, skal du trykke på (Fax) og
	- Fax afsend..
	- Tryk på Indstill..
- Svirp op eller ned, eller tryk på ▲ eller ▼ for at få vist Faxopløsning.
- Tryk på Faxopløsning.
- Tryk på Standard, Fin, S.Fin eller Foto.

#### **BEMÆRK**

Du kan vælge fire forskellige opløsningsindstillinger.

#### **Sort/hvid**

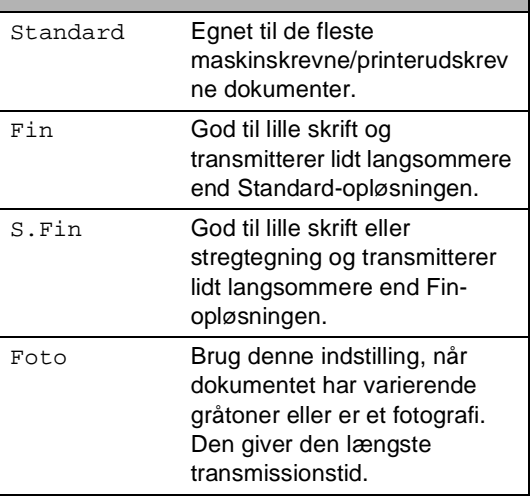

## <span id="page-22-0"></span>**Ekstra afsendelsesfunktioner <sup>3</sup>**

### <span id="page-22-1"></span>**Afsendelse af en fax manuelt <sup>3</sup>**

#### **Manuel transmission <sup>3</sup>**

Med manuel transmission er det muligt at høre opkaldet, ringe- og faxmodtagelsestonerne under afsendelse af en faxmeddelelse.

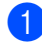

llæg dokumentet.

Løft røret på en ekstern telefon, og lyt efter en opkaldstone.

- Tast faxnummeret vha. den eksterne telefon.
- d Når du hører faxtoner, skal du trykke på Fax start.
	- Hvis du bruger scannerglaspladen, skal du trykke på Send.
- **b** Læg røret på igen på den eksterne telefon.

### <span id="page-22-2"></span>**Dual access <sup>3</sup>**

Du kan ringe til et nummer og starte scanning af en faxmeddelelse til hukommelsen, selvom maskinen sender fra hukommelsen, modtager faxmeddelelser eller udskriver computerdata. Touchskærmen vil vise det nye jobnummer.

Det antal sider, du kan scanne ind i hukommelsen, vil variere afhængigt af de data, som er trykt på dem.

### **BEMÆRK**

Hvis du får meddelelsen Hukommelse fuld under scanning af

den første faxside, skal du trykke på for at annullere scanningen. Hvis du får meddelelsen Hukommelse fuld under scanning af en efterfølgende side, kan du trykke på Send nu for at sende de sider, der er scannet indtil videre, eller trykke på

 $\blacktriangleright$  for at annullere handlingen.

**3**

### <span id="page-23-0"></span>**Rundsendelse <sup>3</sup>**

Rundsendelse giver dig mulighed for at sende den samme faxmeddelelse til mere end ét faxnummer. Du kan medtage Grupper, numre fra Adressebog og op til 50 manuelt opkaldte numre i samme rundsendelse.

Du kan rundsende til 250 forskellige numre.

#### **Før du begynder rundsendelsen <sup>3</sup>**

Numre i Adressebogen skal gemmes i maskinens hukommelse, før de kan anvendes i en rundsendelse (**▶▶**Grundlæggende brugsanvisning: *Lagring af numre i Adressebogen*).

Der skal også lagres gruppenumre i maskinens hukommelse, før de kan bruges i en rundsendelse. Gruppenumrene omfatter mange gemte numre fra Adressebogen for at gøre opkald lettere (se *[Konfigurering af](#page-47-2)  [Grupper til rundsendelse](#page-47-2)* >> side 42).

#### **Sådan rundsendes en faxmeddelelse <sup>3</sup>**

- llæg dokumentet.
- Gør et af følgende:
	- Når Forhåndsvisning af fax er sat til
		- Fra, skal du trykke på (Fax).
	- Når Forhåndsvisning af fax er sat til Til, skal du trykke på (Fax) og

Fax afsend..

Tryk på Indstill..

- **4** Svirp op eller ned, eller tryk på  $\triangle$  eller  $\blacktriangledown$ for at få vist Rundsending.
- Tryk på Rundsending.
- <span id="page-23-1"></span>f Tryk på Tilføj nummer.

#### **BEMÆRK**

*Hvis du har downloadet Internet-FAX:*

Hvis du ønsker at rundsende ved brug af

en e-mail-adresse, skal du trykke på |

indtaste e--mail-adressen

 $\rightarrow$ Grundlæggende brugsanvisning: *Indtastning af tekst*) og trykke på OK.

- <span id="page-23-2"></span>g Du kan tilføje numre til rundsendelsen på følgende måde:
- $\blacksquare$  Tryk på Tilføj nummer og indtast et nummer ved at bruge tastaturet på Touchskærmen  $(\triangleright)$ Grundlæggende brugsanvisning: *Sådan kalder du op*).

Tryk på OK.

■ Tryk på Tilføj fra adressebog. Svirp op eller ned, eller tryk på **A** eller  $\bar{\mathbf{v}}$  for at få vist det nummer, du vil føje til rundsendelsen. Vælg afkrydsningsfelterne for de numre, du vil føje til rundsendelsen. Når du markeret alle de numre, du ønsker, skal du trykke på OK.

- Tryk på Søg i adressebog. Tryk på det første bogstav i navnet, og tryk på OK. Tryk på navnet, og tryk derefter på det nummer, du vil tilføje.
- **6** Når du har indtastet alle faxnumrene ved at [g](#page-23-2)entage trinnene  $\bigcirc$  og  $\bigcirc$ , skal du trykke på OK.
- **9** Tryk på Fax start. Når rundsendelsen er afsluttet, udskriver maskinen en rundsendelsesrapport, så du kender resultaterne.

#### **BEMÆRK**

- Hvis du ikke har brugt nogen af numrene til Grupper, kan du faxe til hele 250 forskellige numre.
- Maskinens tilgængelige hukommelse vil variere afhængigt af jobtyperne i hukommelsen, og numrene, der anvendes til rundsendelse. Hvis du rundsender til det maksimale antal, der er til rådighed, vil du ikke være i stand til at bruge dual access og forsinket fax.
- Hvis beskeden Hukommelse fuld vises, skal du trykke på  $\times$  for at stoppe jobbet. Hvis der er blevet scannet mere end én side, skal du trykke på Send nu for at sende den del, der ligger i maskinens hukommelse.

#### **Annullering af en rundsendelse er i gang <sup>3</sup>**

Under rundsendelse kan du annullere den faxmeddelelse, der i øjeblikket sendes, eller hele rundsendelsesjobbet.

 $1$  Tryk på  $\mathbf X$ .

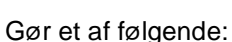

- Tryk på Hele rundsend. for at annullere hele rundsendelsen. Fortsæt til trin  $\bigcirc$  $\bigcirc$  $\bigcirc$ .
- Hvis du vil annullere det aktuelle job, skal du trykke på displayet, der viser det nummer eller navn, der kaldes op til. Fortsæt til trin  $\bigcirc$ .
- Hvis du vil afslutte, uden at annullere, skal du trykke på X.
- <span id="page-24-0"></span>Når du på Touchskærmen bliver spurgt, om du vil annullere hele rundsendelsen, skal du gøre et af følgende:
	- Tryk på Ja for at bekræfte.
	- Hvis du vil afslutte, uden at annullere, skal du trykke på Nej.
- <span id="page-24-1"></span>4 Gør et af følgende:
	- Tryk på Ja for at annullere det aktuelle job.
	- Hvis du vil afslutte, uden at annullere, skal du trykke på Nej.

### <span id="page-25-0"></span>**Realtidstransmission <sup>3</sup>**

Når du sender en faxmeddelelse, scanner maskinen dokumentet ind i hukommelsen, før den sender det. Så snart telefonlinjen er ledig, vil maskinen starte opkald og afsendelse.

Sommetider ønsker du måske at sende et vigtigt dokument med det samme uden at vente på transmission fra hukommelsen. Du kan tænde Realtid AFS.

#### **BEMÆRK**

- Hvis hukommelsen er fuld, og du sender en fax fra ADF'en, sender maskinen dokumentet i realtid (selv hvis Realtid AFS er indstillet til Fra). Hvis hukommelsen er fuld, kan faxmeddelelser fra scannerglaspladen ikke afsendes, før du rydder noget af hukommelsen.
- I realtidstransmission virker den automatiske genopkaldsfunktion ikke i forbindelse med brug af scannerglaspladen.

Ilæg dokumentet.

- b Gør et af følgende:
	- Når Forhåndsvisning af fax er sat til
		- Fra, skal du trykke på (Fax).
	- Når Forhåndsvisning af fax er sat til
		- Til, skal du trykke på (Fax) og Fax afsend..
- Tryk på Indstill..
- **Svirp op eller ned, eller tryk på ▲ eller ▼** for at få vist Realtid AFS.
- 5 Tryk på Realtid AFS.
- f Tryk på Til (eller Fra).
- Tryk på OK.
- h Indtast faxnummeret.
- i Tryk på Fax start.

### <span id="page-25-1"></span>**Oversøisk-tilstand <sup>3</sup>**

Hvis du har problemer med at sende en faxmeddelelse til en oversøisk destination pga. en dårlig forbindelse, kan det hjælpe at slå den oversøiske funktion til.

Det er en midlertidig indstilling og vil kun være aktiv til den næste faxmeddelelse.

- llæg dokumentet.
- Gør et af følgende:
	- Når Forhåndsvisning af fax er sat til
		- Fra, skal du trykke på (Fax).
	- Når Forhåndsvisning af fax er sat til
		- Til, skal du trykke på (Fax) og Fax afsend..
- Tryk på Indstill..
- Svirp op eller ned, eller tryk på ▲ eller ▼ for at få vist Oversøisk funktion.
- Tryk på Oversøisk funktion.
- Tryk på Til.
- Tryk på OK.
- h Indtast faxnummeret.
- Tryk på Fax start.

Afsendelse af en faxmeddelelse

### <span id="page-26-0"></span>**Forsinket fax**

Du kan gemme op til 50 faxmeddelelser i hukommelsen til afsendelse inden for en 24 timers periode.

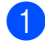

llæg dokumentet.

- b Gør et af følgende:
	- Når Forhåndsvisning af fax er sat til

Fra, skal du trykke på (Fax).

■ Når Forhåndsvisning af fax er sat til

Til, skal du trykke på (Fax) og Fax afsend..

Tryk på Indstill..

4 Svirp op eller ned, eller tryk på  $\blacktriangle$  eller  $\blacktriangledown$ for at få vist Forsinket fax.

- **b** Tryk på Forsinket fax.
- Tryk på Forsinket fax.
- Tryk på Til.
- 8 Tryk på Indstil tid.
- **i Indtast det klokkeslæt (i 24-timers** format), hvor du vil have, at faxen sendes, ved at bruge tastaturet på Touchskærmen. Tryk på OK.

#### **BEMÆRK**

Det antal sider, du kan scanne ind i hukommelsen, afhænger af mængden af data, som er trykt på hver side.

### <span id="page-26-1"></span>**Forsinket batchtransmission <sup>3</sup>**

Før du sender forsinkede faxmeddelelser, vil din maskine forsøge at spare ved at sortere alle faxmeddelelserne i hukommelsen efter modtager og planlagt tid.

Alle forsinkede faxmeddelelser, som er til det samme faxnummer på det samme tidspunkt, sendes som én transmission for at spare transmissionstid.

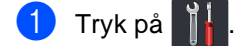

- 2 Tryk på Alle indst..
- **S** Svirp op eller ned, eller tryk på ▲ eller ▼ for at få vist Fax.
- 4 Tryk på Fax.
- **b** Svirp op eller ned, eller tryk på **A** eller ▼ for at få vist Opsæt send.
- 6 Tryk på Opsæt send.
- Tryk på Batch afs.
- Tryk på Til eller Fra.
- Tryk på **...**

### <span id="page-27-4"></span><span id="page-27-0"></span>**Kontrol og annullering af ventende job <sup>3</sup>**

Se, hvilke job der fortsat venter i hukommelsen på at blive sendt. Hvis der ikke er nogen job, viser Touchskærmen Ingen jobkø. Du kan annullere et faxjob, der er gemt og venter i hukommelsen.

- Tryk på  $\vert$
- Tryk på Alle indst..
- Svirp op eller ned, eller tryk på  $\blacktriangle$  eller  $\blacktriangledown$ for at få vist Fax.
- $\overline{4}$  Tryk på Fax.
- 5 Svirp op eller ned, eller tryk på ▲ eller ▼ for at få vist Mgl.jobs.
- 6 Tryk på Mgl.jobs. Job, der venter, vises på Touchskærmen.
- <span id="page-27-3"></span>Svirp op eller ned, eller tryk på  $\blacktriangle$  eller  $\blacktriangledown$ for at bladre gennem de ventende job, og tryk på det job, du vil annullere.
- h Tryk på Annuller.
- **9** Gør et af følgende:
	- $\blacksquare$  Tryk på Ja for at annullere. Hvis du vil annullere et andet jobnummer, skal du [g](#page-27-3)å til trin  $\bigcirc$ .
	- Hvis du vil afslutte, uden at annullere, skal du trykke på Nej.
- **jo** Når du er færdig med at annullere jobs, skal du trykke på  $\Box$

### <span id="page-27-2"></span><span id="page-27-1"></span>**Indstille dine ændringer som ny standard <sup>3</sup>**

Du kan gemme faxindstillingerne til Faxopløsning, Kontrast, Glasscannestørrelse, Realtid AFS og Forsideopsætning, du bruger oftest, ved at indstille dem som standard. Disse indstillinger forbliver faste, indtil du ændrer dem igen.

- 
- **G**ør et af følgende:
	- Når Forhåndsvisning af fax er sat til
		- Fra, skal du trykke på (Fax).
	- Når Forhåndsvisning af fax er sat til
		- Til, skal du trykke på (Fax) og

Fax afsend..

Tryk på Indstill..

**3** Svirp op eller ned, eller tryk på ▲ eller ▼ for at vælge den indstilling, du vil ændre, og tryk derefter på den nye indstilling.

Gentag dette trin for hver indstilling, du vil ændre.

- Efter ændring af den sidste indstilling skal du svirpe op eller ned eller trykke på  $\blacktriangle$  eller  $\blacktriangledown$  for at få vist Indst. ny std..
- 
- **b** Tryk på Indst. ny std..
	- På Touchskærmen bliver du bedt om at bekræfte ændringen for de nye standardindstillinger. Tryk på Ja for at bekræfte.

 $\bullet$  Tryk på  $\bullet$ .

### <span id="page-28-0"></span>**Gendannelse af alle faxindstillinger til fabriksindstillinger <sup>3</sup>**

Du kan gendanne alle faxindstillingerne, du har ændret til fabriksindstillinger. Disse indstillinger forbliver faste, indtil du ændrer dem igen.

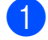

Gør et af følgende:

■ Når Forhåndsvisning af fax er sat til

Fra, skal du trykke på **(Frank)** (Fax).

Når Forhåndsvisning af fax er sat til

Til, skal du trykke på (Fax) og

Fax afsend..

- Tryk på Indstill..
- **3** Efter ændring af den sidste indstilling skal du svirpe op eller ned eller trykke på  $\blacktriangle$  eller  $\blacktriangledown$  for at få vist Fabrik.nulst..
- 4 Tryk på Fabrik.nulst..
- e På Touchskærmen bliver du bedt om at bekræfte ændringen tilbage til fabriksindstillingen. Tryk på Ja for at bekræfte.
- Tryk på  $\Box$

### <span id="page-28-2"></span><span id="page-28-1"></span>**Lagring af faxindstillinger som en Genvej <sup>3</sup>**

Du kan gemme alle de nye faxindstillinger, du ofte bruger, ved at gemme dem som en Genvej.

- Gør et af følgende:
	- Når Forhåndsvisning af fax er sat til

Fra, skal du trykke på **(Fax)** (Fax).

- Når Forhåndsvisning af fax er sat til
	- Til, skal du trykke på (Fax) og Fax afsend..

b Indtast faxnummeret.

Tryk på Indstill..

Svirp op eller ned eller tryk på ▲ eller ▼ for at få vist Faxopløsning, 2-sidet fax<sup>[1](#page-28-3)</sup>, Kontrast, Realtid AFS, Forsideopsætning, Oversøisk funktion eller Glasscannestørrelse og tryk derefter på den indstilling, du vil ændre. Tryk derefter på den nye indstilling, du ønsker. Gentag dette trin for hver indstilling, du vil ændre.

Når du er færdig med at vælge nye indstillinger, skal du trykke på OK.

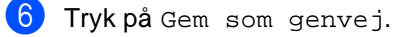

g Bekræft den viste liste med de indstillinger, du har valgt til Genvejen, og

tryk derefter på OK.

- h Indtast et navn for Genvejen ved at bruge tastaturet på Touchskærmen. (Hjælp til indtastning af bogstaver, >>Grundlæggende brugsanvisning: *Indtastning af tekst*.) Tryk på OK.
- Tryk på OK for at bekræfte.
- <span id="page-28-3"></span>For MFC-9340CDW

### <span id="page-29-0"></span>**Elektronisk forside <sup>3</sup>**

Du skal have programmeret dit afsender-id for at kunne anvende denne funktion (>>Hurtig installationsvejledning).

Du kan automatisk sende forsiden med alle faxmeddelelser. Din forside omfatter dit Afsender-id, en kommentar og det navn, der er gemt i Adressebogen.

Du kan vælge en af følgende forudindstillede kommentarer:

- 1.Bemærkn. Fra
- 2.Ring venligst
- 3.Haster
- 4.Fortroligt

I stedet for at bruge en af de forudindstillede kommentarer kan du indtaste to personlige meddelelser med en længde på op til 27 tegn.

(Se *[Oprettelse af dine egne kommentarer](#page-29-1)*  $\rightarrow$  [side 24](#page-29-1)).

- 5.(Brugerdefineret)
- 6.(Brugerdefineret)

#### <span id="page-29-1"></span>**Oprettelse af dine egne kommentarer <sup>3</sup>**

Du kan opsætte to kommentarer efter eget valg.

- **d** Tryk på **14**
- 2 Tryk på Alle indst..
- Svirp op eller ned, eller tryk på  $\blacktriangle$  eller  $\blacktriangledown$ for at få vist Fax.

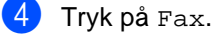

- 5 Svirp op eller ned, eller tryk på ▲ eller ▼ for at få vist Opsæt send.
- 6 Tryk på Opsæt send.
	- Tryk på Forsideindstilling.
- Tryk på Forside notat.
- **9** Tryk på 5. eller 6. for at gemme din egen kommentar.
- 10 Indtast din egen kommentar ved at bruge tastaturet på Touchskærmen. Tryk på OK.

Tryk på  $\boxed{A}$  1 @ for at vælge tal, bogstaver eller specialtegn (**▶▶Grundlæggende brugsanvisning:** *Indtastning af tekst*).

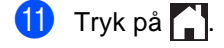

#### **Send en forside for den næste fax <sup>3</sup>**

Hvis du vil sende en forside for den næste fax, kan du tilføje forsiden.

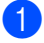

**i** Gør et af følgende:

Når Forhåndsvisning af fax er sat til

Fra, skal du trykke på **(Frankland)** (Fax).

Når Forhåndsvisning af fax er sat til

Til, skal du trykke på (Fax) og Fax afsend..

2 Tryk på Indstill..

Svirp op eller ned, eller tryk på  $\blacktriangle$  eller  $\blacktriangledown$ for at få vist Forsideopsætning.

- 4 Tryk på Forsideopsætning.
- **b** Tryk på Forsideopsætning.
- 6 Tryk på Til.

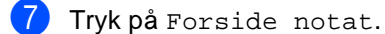

8 Svirp op eller ned, eller tryk på ▲ eller ▼ for at vælge den kommentar, du vil bruge, og tryk derefter på kommentaren.

Tryk på **b.** 

- <sup>9</sup> Tryk på OK.
- 10 Indtast faxnummeret.

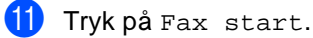

#### **Brug af en udskrevet forside <sup>3</sup>**

Hvis du foretrækker en udskrevet forside, du kan skrive på, skal du udskrive prøvesiden og føje den til din fax.

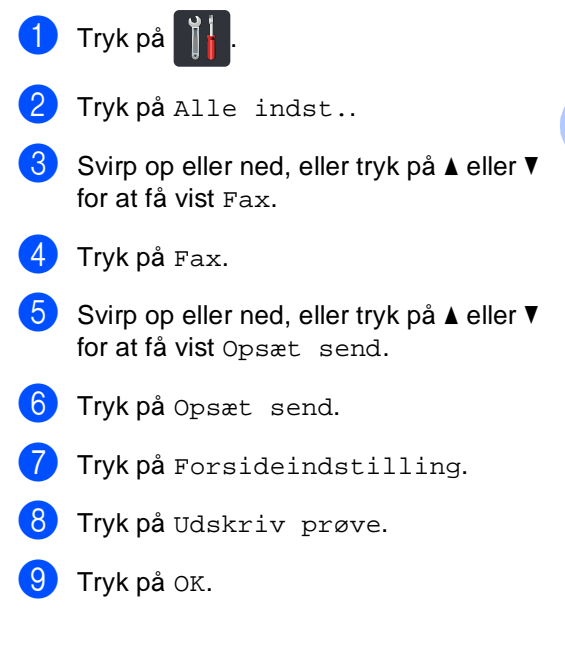

### <span id="page-31-0"></span>**Destinationsvisning <sup>3</sup>**

Når du sender en fax, viser maskinen oplysningerne fra Adressebogen eller det nummer, du kaldte op til. Du kan indstille maskinen til at skjule destinationsoplysningerne på Touchskærmen.

- 1 Tryk på
- 
- <sup>2</sup> Tryk på Alle indst..
- **3** Svirp op eller ned, eller tryk på ▲ eller ▼ for at få vist Fax.
- 4 Tryk på Fax.
- 5 Svirp op eller ned, eller tryk på *L* eller ▼ for at få vist Opsæt send.
- 6 Tryk på Opsæt send.
- 7 Tryk på Destination.
- 8 Tryk på Skjult eller Vist.
- 9 Tryk på ...

## <span id="page-32-0"></span>**Polling <sup>3</sup>**

Polling giver dig mulighed for at indstille din maskine, så andre personer kan modtage faxmeddelelser fra dig, men de betaler for opkaldet. Den giver dig også mulighed for at kalde op til en anden persons faxmaskine og modtage en faxmeddelelse fra den, så du betaler for opkaldet. Pollingfunktionen skal indstilles på begge maskiner for at dette fungerer. Polling understøttes ikke af alle maskiner.

### <span id="page-32-1"></span>**Pollingtransmission <sup>3</sup>**

Med pollingafsendelse kan du indstille maskinen til at vente med et dokument, så en anden faxmaskine kan kalde op og hente det.

Dokumentet bliver gemt og kan hentes fra enhver faxmaskine, indtil du sletter det fra hukommelsen.

### **Konfigurering til pollingtransmission <sup>3</sup>**

llæg dokumentet.

- Gør et af følgende:
	- Når Forhåndsvisning af fax er sat til Fra, skal du trykke på (Fax).
	- Når Forhåndsvisning af fax er sat til
		- Til, skal du trykke på (Fax) og Fax afsend..
- Tryk på Indstill..
- 4 Svirp op eller ned, eller tryk på  $\blacktriangle$  eller  $\blacktriangledown$ for at få vist Polling Afs..
- 
- 5 Tryk på Polling Afs..

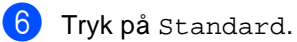

g Tryk på Fax start. Hvis du bruger ADF'en, skal du fortsætte til trin  $\mathbf{\odot}$ .

<span id="page-32-4"></span>h Hvis du bruger scannerglaspladen, vil Touchskærmen bede dig om at vælge en af nedenstående muligheder:

- Tryk på Ja for at scanne en anden side.
	- Fortsæt t[i](#page-32-3)l trin  $\mathbf{\odot}$ .
- Tryk på Nej, hvis du er færdig med at scanne sider. Fortsæt til trin  $\circledR$ .
- <span id="page-32-3"></span>i Anbring den næste side på scannerglaspladen, og tryk på OK. Gentag tr[i](#page-32-3)n  $\odot$  og  $\odot$  for [h](#page-32-4)ver ekstra side.
- <span id="page-32-2"></span>**10** Maskinen sender automatisk faxmeddelelsen, når den polles. Derefter bliver rapporten POLLET RAPPORT udskrevet.

### **BEMÆRK**

Hvis du vil slette faxen fra hukommelsen,

skal du trykke på  $\|\cdot\|$ , Alle indst.,

Fax, Mgl.jobs (se *[Kontrol og](#page-27-4)  [annullering af ventende job](#page-27-4)* >> side 22).

#### **Konfigurering af pollingtransmssion med sikkerhedskode <sup>3</sup>**

Sikker polling giver dig mulighed for at begrænse, hvem der kan få de dokumenter, du har indstillet til polling. Sikker polling fungerer kun med Brother-faxmaskiner. Hvis en anden person vil hente en faxmeddelelse fra din maskine, vil de skulle indtaste sikkerhedskoden.

- Ilæg dokumentet.
	- Gør et af følgende:
		- Når Forhåndsvisning af fax er sat til
			- Fra, skal du trykke på (Fax).
		- Når Forhåndsvisning af fax er sat til
			- Til, skal du trykke på (Fax) og Fax afsend..

**27**

#### Kapitel 3

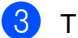

- <sup>3</sup> Tryk på Indstill..
- 4 Svirp op eller ned, eller tryk på  $\blacktriangle$  eller  $\blacktriangledown$ for at få vist Polling Afs..
- 5 Tryk på Polling Afs..
- 6 Tryk på Sikker.
- 7 Indtast et firecifret nummer. Tryk på OK.
- 8 Tryk på Fax start.
- <span id="page-33-1"></span><sup>9</sup> Hvis du bruger scannerglaspladen, vil Touchskærmen bede dig om at vælge en af nedenstående muligheder:
	- Tryk på Ja for at scanne en anden side. Fortsæt til trin  $\circledR$ .
	- Tryk på Nej, hvis du er færdig med at scanne sider.
- <span id="page-33-0"></span>**jo** Anbring den næste side på scannerglaspladen, og tryk på OK. Gentag tr[i](#page-33-1)n @ og @ for hver ekstra side.
- **k** Maskinen sender automatisk faxmeddelelsen, når den polles.

**4**

## <span id="page-34-0"></span>**Modtagelse af en faxmeddelelse <sup>4</sup>**

### <span id="page-34-1"></span>**Indstillinger for modtagelse i hukommelsen <sup>4</sup>**

Med modtagelse i hukommelsen kan du modtage faxmeddelelser, når du ikke er ved maskinen.

Du kan kun bruge *én* indstilling for Modtagelse i hukommelse ad gangen:

- Faxvideresendelse
- Faxlager
- PC-Fax-modtagelse

(▶▶Grundlæggende brugsanvisning: *PC-FAX-modtagelse*.)

■ Fra

### <span id="page-34-2"></span>**Faxvideresendelse <sup>4</sup>**

Med funktionen til Faxvideresendelse kan du automatisk videresende dine modtagne faxmeddelelser til en anden maskine. Hvis du vælger Backup udsk.: Til, vil maskinen også udskrive faxmeddelelsen.

- - Tryk på  $\vert$
- 2 Tryk på Alle indst..
- Svirp op eller ned, eller tryk på  $\blacktriangle$  eller  $\blacktriangledown$ for at få vist Fax.
- $\overline{4}$  Tryk på Fax.
- Svirp op eller ned, eller tryk på  $\blacktriangle$  eller  $\blacktriangledown$ for at få vist Modtageindst..
- $\boxed{6}$  Tryk på Modtageindst..
- Svirp op eller ned, eller tryk på  $\blacktriangle$  eller  $\blacktriangledown$ for at få vist Huk.modtagelse.
	- Tryk på Huk.modtagelse.
- 9 Tryk på Send fax.
- 10 Gør et af følgende:
	- Tryk på Manuelt for at indtaste faxnummeret, der skal videresendes til, (op til 20 tegn) ved at bruge tastaturet på Touchskærmen  $(\triangleright\triangleright G$ rundlæggende brugsanvisning : *Indtastning af tekst*).

Tryk på OK.

Tryk på Adressebog.

Svirp op eller ned, eller tryk på  $\triangle$  eller  $\blacktriangledown$  for at bladre, indtil du finder det faxnummer, du ønsker dine faxer skal videresendes til.

Tryk på det faxnummer eller den ønskede e-mail-adresse.

#### **BEMÆRK**

• Du kan indtaste en e-mail-adresse ved at

trykke på på touchscreen-tastaturet.

- Hvis du vælger et gruppenummer fra adressebogen, videresendes faxmeddelelsen til flere faxnumre.
- **k H**vis Faxvisning er sat til Fra, skal du trykke på Backup udsk.: Til eller Backup udsk.: Fra.

#### **VIGTIGT!**

- Hvis du vælger Backup udsk.: Til, vil maskinen også udskrive modtagne faxmeddelelser på din maskine, så du har en kopi.
- Når Faxvisning er sat til Til, virker funktionen backup-udskrift ikke.

**12** Tryk på **...** 

### <span id="page-35-0"></span>**Faxlager**

Med funktionen til Faxlager kan du gemme dine modtagne faxmeddelelser i maskinens hukommelse. Du kan hente lagrede faxmeddelelser fra en faxmaskine på en anden placering ved hjælp af kommandoerne til fjernmodtagelse (se *[Modtagelse af](#page-39-2)  [faxmeddelelser](#page-39-2)* >> side 34).

Din maskine vil udskrive en backup-kopi af hver lagret fax.

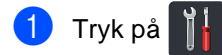

- Tryk på Alle indst..
- **S** Svirp op eller ned, eller tryk på **A** eller ▼ for at få vist Fax.
- $\overline{4}$  Tryk på Fax.
- 5 Svirp op eller ned, eller tryk på ▲ eller ▼ for at få vist Modtageindst..
- 6 Tryk på Modtageindst..
- 7 Svirp op eller ned, eller tryk på ▲ eller ▼ for at få vist Huk.modtagelse.
- 8 Tryk på Huk.modtagelse.
- Tryk på Fax lager.
- 10 Tryk på **.**

### <span id="page-35-1"></span>**Ændring af indstillinger for Modtagelse i hukommelsen <sup>4</sup>**

Hvis der er modtagne faxmeddelelser i maskinens hukommelse, når du ændrer indstillinger for Modtagelse i hukommelsen, stilles et af følgende spørgsmål på Touchskærmen:

#### **Hvis de modtagne faxer allerede er udskrevet <sup>4</sup>**

- Slet alle dokumenter?
	- Hvis du trykker på Ja, vil faxmeddelelser i hukommelsen blive slettet, før indstillingen ændres.
	- Hvis du trykker på Nej, vil faxmeddelelserne i hukommelsen ikke blive slettet, og indstillingen vil være uændret.

#### **Om der er faxer i hukommelsen, som ikke er udskrevet <sup>4</sup>**

- Udskriv alle faxmeddelelser?
	- Hvis du trykker på Ja, vil faxmeddelelser i hukommelsen blive udskrevet, før indstillingen ændres. Hvis der allerede er udskrevet en backup-kopi, udskrives den ikke igen.
	- Hvis du trykker på Nej, vil faxmeddelelserne i hukommelsen ikke blive udskrevet, og indstillingen vil være uændret.

Hvis der er modtagne faxmeddelelser efterladt i maskinens hukommelse, når du skifter til PC fax modtag fra en anden indstilling (Send fax eller Fax lager), skal du trykke på USB eller navnet på computeren, hvis du er på et netværk.

Tryk på OK.
Følgende spørgsmål stilles på Touchskærmen:

- Send fax til PC?
	- Hvis du trykker på Ja, bliver faxmeddelelser i hukommelsen sendt til din computer, inden indstillingen ændres. Du vil blive spurgt, om du ønsker at slå Backup udskrift til. (For mere information henvises til  $\rightarrow$ Grundlæggende brugsanvisning: *PC-FAX-modtagelse*.)
	- Hvis du trykker på Nej, vil faxmeddelelser i hukommelsen ikke blive slettet eller overført til din computer, og indstillingen vil være uændret.

### **VIGTIGT!**

Hvis du vælger at slå Backup udskrift til, vil maskinen også udskrive modtagne faxmeddelelser på din maskine, så du har en kopi. Dette er en sikkerhedsfunktion i tilfælde af strømsvigt, inden

faxmeddelelsen videresendes, eller hvis der er et problem med den modtagende maskine.

### <span id="page-36-0"></span>**Deaktivering af Eksterne faxfunktioner <sup>4</sup>**

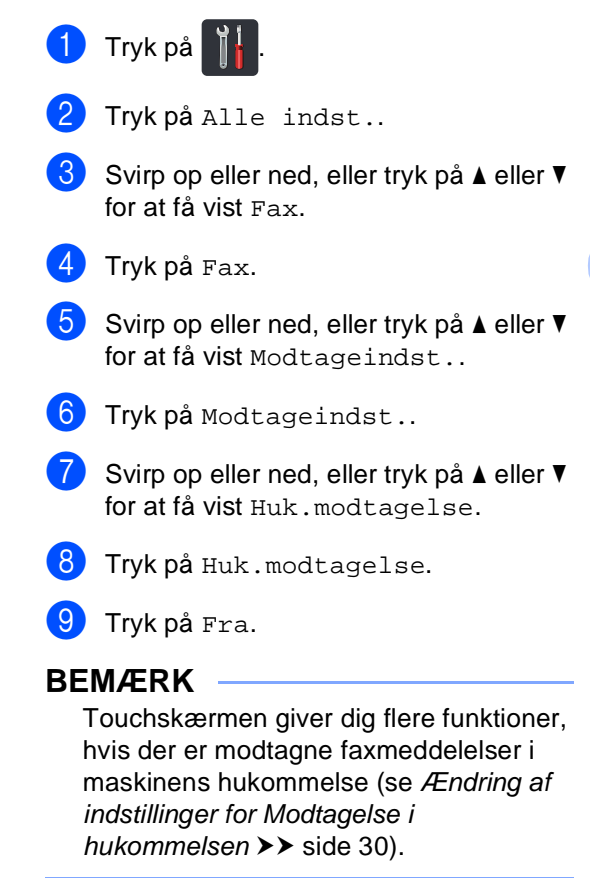

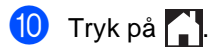

# <span id="page-37-2"></span>**Fjernmodtagelse <sup>4</sup>**

Du kan kalde op til maskinen fra enhver trykknap telefon eller faxmaskine og derefter bruge fjernadgangskoden og fjernkommandoer til at hente faxmeddelelser.

### <span id="page-37-1"></span>**Indstilling af en Fjernadgangskode <sup>4</sup>**

Fjernadgangskoden giver dig adgang til funktionerne til fjernmodtagelse, når du er væk fra maskinen. Før du kan bruge funktionerne til fjernadgang og modtagelse, skal du have indstillet din egen kode. Fabriksstandarden er den inaktive kode (– –  $-\nleftrightarrow$ ).

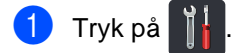

- Tryk på Alle indst..
- Svirp op eller ned, eller tryk på  $\blacktriangle$  eller  $\blacktriangledown$ for at få vist Fax.
- $\overline{4}$  Tryk på Fax.
- 5 Svirp op eller ned, eller tryk på ▲ eller ▼ for at få vist Fjernkontrol.
- 6 Tryk på Fjernkontrol.
- <span id="page-37-0"></span>**S** Indtast en trecifret kode ved hjælp af tallene 0 til 9,  $*$  eller  $#$  ved at bruge tastaturet på Touchskærmen. Tryk på OK.

### **BEMÆRK**

Du må IKKE bruge samme kode, du brugte til Fjernaktiveringskoden (**l51**) eller Fjerndeaktiveringskoden (**#51**)  $(\triangleright)$ Grundlæggende brugsanvisning: *Brug af fjernkoder*).

8 Tryk på ...

### **BEMÆRK**

Du kan til enhver tid redigere din kode. For at gøre din kode inaktiv skal du trykke på o[g](#page-37-0) holde  $\overline{\bullet}$  nedtrykket i trin  $\bullet$  for at gendanne standardindstillingen  $- - + \infty$ derefter trykke på OK.

### **Brug af din Fjernadgangskode <sup>4</sup>**

- **1** Kald op til dit faxnummer fra en telefon eller en anden faxmaskine vha. trykknap opkald.
- Når maskinen svarer, skal du straks indtaste din Fjernadgangskode.
- **3** Maskinen signalerer, om den har modtaget faxmeddelelser:
	- 1 langt bip -- Faxmeddelelser
	- **Ingen bip -- Ingen meddelelser**
- Når maskinen giver to korte bip, skal du indtaste en kommando (se *[Eksterne](#page-38-0)  [faxkommandoer](#page-38-0)* >> side 33). Maskinen lægger på, hvis du venter mere end 30 sekunder med at indtaste en kommando. Maskinen bipper tre gange, hvis du

indtaster en ugyldig kommando.

- e Tryk på **<sup>9</sup> <sup>0</sup>** for at nulstille maskinen, når du er færdig.
- Læg på.

### **BEMÆRK**

- Hvis din maskine er indstillet til Manueltilstand, og du ønsker at bruge fjernmodtagelsesfunktionerne, skal du vente omkring 100 sekunder efter den begynder at ringe, og derefter indtaste fjernadgangskoden inden for 30 sekunder.
- Denne funktion er muligvis ikke tilgængelig i visse lande eller understøttet af dit telefonselskab.

### <span id="page-38-1"></span><span id="page-38-0"></span>**Eksterne faxkommandoer <sup>4</sup>**

Følg kommandoerne i tabellen at få adgang til funktioner, når du er væk fra maskinen. Når du kalder op til maskinen og indtaster fjernadgangskoden (3 cifre efterfulgt af \*), giver systemet to korte bip, hvorefter du skal indtaste en fjernkommando.

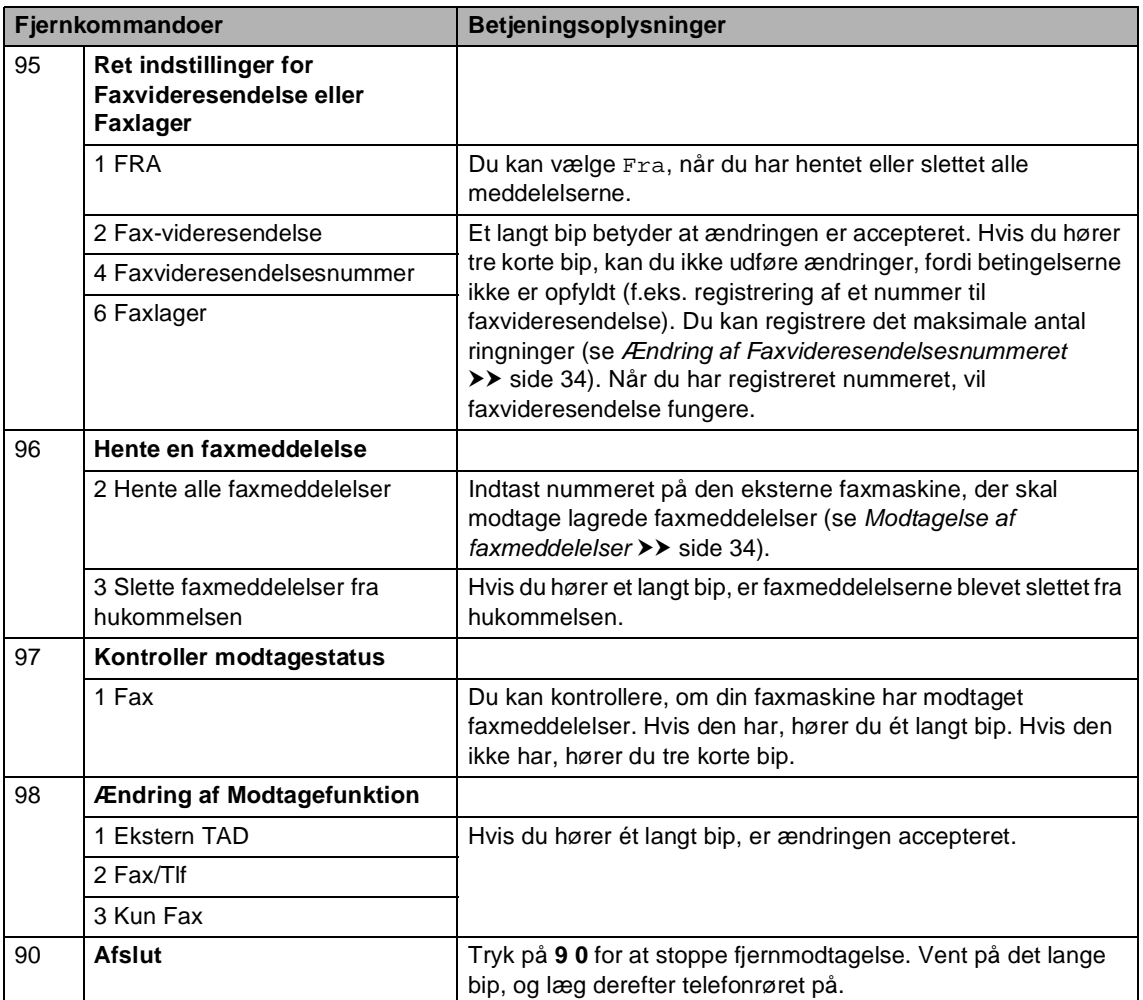

### <span id="page-39-2"></span><span id="page-39-1"></span>**Modtagelse af faxmeddelelser**

Du kan kalde op til maskinen fra enhver trykknaptelefon eller faxmaskine og få dine faxmeddelelser sendt til en anden maskine. Før du bruger denne funktion, skal du slå Faxlager eller Forhåndsvisning af fax til (se *[Faxlager](#page-35-1)* >> side 30 eller Grundlæggende brugsanvisning: *Forhåndsvisning af fax (kun sort-hvid)*).

- - Indtast dit faxnummer.
- b Når din maskine svarer, skal du indtaste din Fjernadgangskode (3 cifre efterfulgt af \*). Hvis du hører ét langt bip, har du meddelelser.
- **3** Når du hører to korte bip, skal du trykke på **9 6 2**.
- 4 Vent på et langt bip, og brug derefter opkaldstastaturet til at indtaste nummeret på den eksterne faxmaskine, du vil modtage dine faxmeddelelser på, efterfulgt af **##** (op til 20 cifre).

### **BEMÆRK**

Du kan ikke bruge  $*$  og # som opkaldsnumre. Men ved at trykke på **#** kan du oprette en pause.

**b** Læg på, når du hører maskinen bippe. Maskinen kalder op til den anden maskine, som derefter udskriver dine faxmeddelelser.

### <span id="page-39-3"></span><span id="page-39-0"></span>**Ændring af Faxvideresendelsesnummeret <sup>4</sup>**

Du kan ændre dit

faxvideresendelsesnummer fra en anden trykknaptelefon eller faxmaskine.

- Indtast dit faxnummer.
- b Når din maskine svarer, skal du indtaste din Fjernadgangskode (3 cifre efterfulgt af \*). Hvis du hører ét langt bip, har du meddelelser.
- **3** Når du hører to korte bip, skal du trykke på **9 5 4**.
- $\left(4\right)$  Vent på det lange bip, indtast det nye nummer (op til 20 cifre) på den eksterne faxmaskine, du vil have dine faxmeddelelser videresendt til, ved at bruge opkaldstastaturet, og indtast derefter **##**.

### **BEMÆRK**

Du kan ikke bruge  $*$  og # som opkaldsnumre. Men ved at trykke på **#** kan du oprette en pause.

- **5** Tryk på 90 for at stoppe Fjernadgang, når du er færdig.
- Læg på, når du hører maskinen bippe.

# **Ekstra modtagefunktioner <sup>4</sup>**

### <span id="page-40-0"></span>**Udskrivning af en reduceret indgående faxmeddelelse <sup>4</sup>**

Hvis du vælger Til, vil maskinen automatisk reducere hver side på en indgående faxmeddelelse, så den kan være på et enkelt ark i et af formaterne A4, Letter, Legal eller Folio.

Maskinen beregner reduktionsforholdet ved hjælp sidestørrelsen på faxen, og dine indstillinger for papirstørrelse (**>>**Grundlæggende brugsanvisning: *Papirindstillinger*).

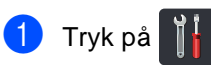

- 2 Tryk på Alle indst..
- Svirp op eller ned, eller tryk på  $\blacktriangle$  eller  $\blacktriangledown$ for at få vist Fax.
- 4 Tryk på Fax.
- 5 Svirp op eller ned, eller tryk på ▲ eller ▼ for at få vist Modtageindst..
- 6 Tryk på Modtageindst..
- 7 Svirp op eller ned, eller tryk på ▲ eller ▼ for at få vist Auto reduktion.

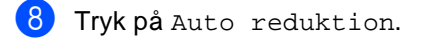

- i Tryk på Til eller Fra.
- $\bigcirc$  Tryk på  $\bigcirc$ .

### **2-sidet udskrift i Faxfunktion 4**

Maskinen udskriver modtagne faxer på begge sider af papiret, når Dobbeltsidet er sat til Til.

Du kan bruge papir i A4-størrelse til denne funktion (60 til 105 g/m<sup>2</sup>).

- 1 Tryk på
- 2 Tryk på Alle indst..
	-
- S Svirp op eller ned, eller tryk på  $\blacktriangle$  eller  $\blacktriangledown$ for at få vist Fax.
- $\overline{4}$  Tryk på Fax.
- 5 Svirp op eller ned, eller tryk på ▲ eller ▼ for at få vist Modtageindst..
- 6 Tryk på Modtageindst..
- Svirp op eller ned, eller tryk på ▲ eller ▼ for at få vist Dobbeltsidet.
- 8 Tryk på Dobbeltsidet.
- Tryk på Til eller Fra.
- $\begin{bmatrix} 10 \\ 1 \end{bmatrix}$  Tryk på  $\begin{bmatrix} 1 \\ 1 \end{bmatrix}$

### **BEMÆRK**

Når Dobbeltsidet er aktiveret, vil indgående faxer automatisk blive reduceret, så de passer til papirstørrelsen i papirbakken.

### <span id="page-41-0"></span>**Indstilling af Faxmodtagestemplet <sup>4</sup>**

Du kan indstille maskinen til at udskrive modtagelsesdatoen og -tidspunktet øverst på midten af hver modtaget faxside.

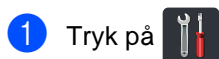

- Tryk på Alle indst..
- S Svirp op eller ned, eller tryk på  $\blacktriangle$  eller  $\blacktriangledown$ for at få vist Fax.
- $\overline{4}$  Tryk på Fax.
- 5 Svirp op eller ned, eller tryk på ▲ eller ▼ for at få vist Modtageindst..
- 6 Tryk på Modtageindst..
- Svirp op eller ned, eller tryk på  $\blacktriangle$  eller  $\blacktriangledown$ for at få vist Fax modt. stempel.
- $\left| \begin{array}{c} 8 \end{array} \right|$  Tryk på Fax modt. stempel.
- 9 Tryk på Til eller Fra.
- 10 Tryk på **.**

### **BEMÆRK**

- Sørg for, at du har indstillet den aktuelle dato og det aktuelle klokkeslæt på maskinen
	- $(\triangleright\triangleright\text{Hurtig installationsvejledning}).$
- *Hvis du har downloadet Internet-FAX:*

Tidspunktet og datoen for modtagelse bliver ikke vist, når Internet-FAX bruges.

### **Indstilling af printtætheden <sup>4</sup>**

Du kan justere indstillingen for printtæthed, så de udskrevne sider bliver mørkere eller lysere.

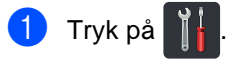

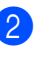

- Tryk på Alle indst..
- Svirp op eller ned, eller tryk på  $\blacktriangle$  eller  $\blacktriangledown$ for at få vist Fax.
- $\overline{4}$  Tryk på Fax.
- Svirp op eller ned, eller tryk på  $\blacktriangle$  eller  $\blacktriangledown$ for at få vist Modtageindst..
- 6 Tryk på Modtageindst..
- 7 Svirp op eller ned, eller tryk på ▲ eller ▼ for at få vist Udskriftstæthed.
- 8 Tryk på Udskriftstæthed.
- **9** Tryk på en tæthedsværdi på Touchskærmen.

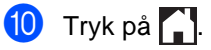

### <span id="page-42-0"></span>**Udskrivning af en faxmeddelelse fra hukommelsen <sup>4</sup>**

Hvis du vælger Fax lager, kan du stadig udskrive en fax fra hukommelsen, når du er ved maskinen (se [Faxlager](#page-35-1) >> side 30).

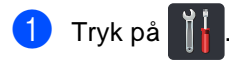

- <sup>2</sup> Tryk på Alle indst..
- 6 Svirp op eller ned, eller tryk på ▲ eller ▼ for at få vist Fax.

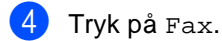

- **5** Tryk på  $\triangle$  eller  $\blacktriangledown$  for at få vist Print dokument.
- 6 Tryk på Print dokument.
- Tryk på OK.

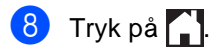

### **Modtagelse med tom papirbakke <sup>4</sup>**

Så snart papirbakken bliver tømt under faxmodtagelse, viser Touchskærmen Intet papir. Læg papir i papirbakken (**▶▶**Grundlæggende brugsanvisning: *Ilægning af papir og udskriftsmedier*).

Indgående faxmeddelelser vil fortsat blive lagret i hukommelsen, indtil hukommelsen bliver fyldt, eller der lægges papir i papirbakken. Når hukommelsen er fuld, stopper maskinen automatisk med at besvare opkald. Læg mere papir i papirbakken for at udskrive faxmeddelelserne.

# **Polling <sup>4</sup>**

Polling giver dig mulighed for at indstille din maskine, så andre personer kan modtage faxmeddelelser fra dig, men de betaler for opkaldet. Den giver dig også mulighed for at kalde op til en anden persons faxmaskine og modtage en faxmeddelelse fra den, så du betaler for opkaldet. Pollingfunktionen skal indstilles på begge maskiner for at dette fungerer. Polling understøttes ikke af alle maskiner.

### <span id="page-43-0"></span>**Pollingmodtagelse <sup>4</sup>**

Med pollingmodtagelse kan du kalde op til en anden faxmaskine for at hente en faxmeddelelse.

- Gør et af følgende:
	- Når Forhåndsvisning af fax er sat til

Fra, skal du trykke på (Fax).

■ Når Forhåndsvisning af fax er sat til

Til, skal du trykke på (Fax) og Fax afsend..

- Tryk på Indstill..
- Svirp op eller ned, eller tryk på ▲ eller ▼ for at få vist Polling Modt..
- Tryk på Polling Modt..
- Tryk på Standard.
- Indtast det faxnummer, du vil polle, ved at bruge Adressebogen eller opkaldstastaturet på Touchpanelet.
- Tryk på Fax start.

### **Sikker polling**

Sikker polling giver dig mulighed for at begrænse, hvem der kan få de dokumenter, du har indstillet til polling. Sikker polling fungerer kun med Brother-faxmaskiner. Hvis du vil modtage en faxmeddelelse fra en sikret Brother-maskine, skal du indtaste sikkerhedskoden.

- **i** Gør et af følgende:
	- Når Forhåndsvisning af fax er sat til Fra, skal du trykke på **(Fax)** (Fax).

Når Forhåndsvisning af fax er sat til

- Til, skal du trykke på (Fax) og Fax afsend..
- Tryk på Indstill..
- Svirp op eller ned, eller tryk på ▲ eller ▼ for at få vist Polling Modt..
- Tryk på Polling Modt..
- Tryk på Sikker.
- Indtast et firecifret nummer. Tryk på OK.
- Indtast det faxnummer, du vil polle, ved at bruge Adressebogen eller opkaldstastaturet på Touchpanelet.
- Tryk på Fax start.

### **Forsinket polling <sup>4</sup>**

Med forsinket polling kan du indstille maskinen til at begynde pollingmodtagelse på et senere tidspunkt. Du kan kun indstille *én* forsinket polling.

Gør et af følgende:

- Når Forhåndsvisning af fax er sat til
	- Fra, skal du trykke på **film (Fax)**.
- Når Forhåndsvisning af fax er sat til

Til, skal du trykke på (Fax) og Fax afsend..

- 
- Tryk på Indstill..
- Svirp op eller ned, eller tryk på  $\blacktriangle$  eller  $\blacktriangledown$ for at få vist Polling Modt..
- Tryk på Polling Modt..
- e Tryk på Timer.
- 6 Indtast det klokkeslæt (i 24-timers format), hvor du vil påbegynde polling. Tryk på OK.
- Indtast det faxnummer, du vil polle, ved at bruge Adressebogen eller opkaldstastaturet på Touchpanelet.
	- Tryk på Fax start.

### **Sekventiel polling <sup>4</sup>**

Sekventiel polling giver dig mulighed for at anmode om dokumenter fra adskillige faxmaskiner på én gang.

- **i** Gør et af følgende:
	- Når Forhåndsvisning af fax er sat til
		- Fra, skal du trykke på  $\sqrt{\mathbb{F}(\mathbb{F}(\mathbb{F}(\mathbb{R}^n))}$
	- Når Forhåndsvisning af fax er sat til
		- Til, skal du trykke på (Fax) og Fax afsend..
- Tryk på Indstill..
- Svirp op eller ned, eller tryk på ▲ eller ▼ for at få vist Polling Modt..
- Tryk på Polling Modt..
- Tryk på Standard, Sikker eller Timer.
- Vælg en af mulighederne herunder.
	- Hvis du vælger Standard, skal du [g](#page-44-0)å til trin  $\bullet$ .
	- Hvis du vælger Sikker, skal du indtaste et firecifret nummer og trykke på OK. Fortsæt til trin  $\bullet$ .
	- Hvis du vælger Timer, skal du indtaste det klokkeslæt (i 24-timers format), hvor du vil påbegynde polling, trykke på OK. Fortsæt til trin  $\bullet$ .
- <span id="page-44-0"></span>Tryk på Indstill..
	- Svirp op eller ned, eller tryk på ▲ eller ▼ for at få vist Rundsending.

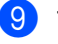

- i Tryk på Rundsending.
- <span id="page-44-1"></span>10 Tryk på Tilføj nummer.

Kapitel 4

<span id="page-45-0"></span>**k Du kan tilføje numre til rundsendelsen** på følgende måde:

> ■ Tryk på Tilføj nummer og indtast et nummer ved at bruge tastaturet på Touchskærmen.

Tryk på OK.

- Tryk på Tilføj fra adressebog. Svirp op eller ned, eller tryk på **A** eller  $\blacktriangledown$  for at få vist de numre, du vil føje til rundsendelsen. Tryk på afkrydsningsfelterne for at tilføje en markering ud for alle de numre, du ønsker, og tryk derefter på OK.
- Tryk på Søg i adressebog. Indtast navnet, og tryk på OK. Tryk på navnet, og tryk derefter på det nummer, du vil tilføje.
- Gentag trinnene  $\mathbf{0}$  og  $\mathbf{0}$  for hvert ønsket nummer. Tryk på OK.
	- Tryk på Fax start. Maskinen poller hvert nummer eller gruppenummer på skift for et dokument.

### **Stop polling <sup>4</sup>**

Hvis du vil annullere pollingen, skal du trykke

på **X**, mens maskinen kalder op.

Hvis du vil annullere alle sekventielle pollingmodtagelsesjob, se *[Annullering af et](#page-45-1)*  [sekventielt pollingjob](#page-45-1) >> side 40.

### <span id="page-45-1"></span>**Annullering af et sekventielt pollingjob <sup>4</sup>**

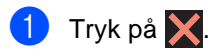

Gør et af følgende:

- Tryk på Hele Sek. Poll for at annullere hele de sekventielle pollingjob. Fortsæt til trin  $\bigcirc$  $\bigcirc$  $\bigcirc$ .
- Hvis du vil annullere det aktuelle job, skal du trykke på displayet, der viser det nummer eller navn, der kaldes op til. Fortsæt til trin  $\bigcirc$ .
- Hvis du vil afslutte, uden at annullere, skal du trykke på  $\blacktriangleright$ .
- <span id="page-45-2"></span>c Når Touchskærmen spørger, om du vil annullere hele det sekventielle pollingjob, skal du et gøre følgende:
	- Tryk på Ja for at bekræfte.
	- Hvis du vil afslutte, uden at annullere, skal du trykke på Nej.

<span id="page-45-3"></span>4 Gør et af følgende:

- Tryk på Ja for at annullere det aktuelle job.
- Hvis du vil afslutte, uden at annullere, skal du trykke på Nej.

**5**

# **Opkald til og lagring af numre <sup>5</sup>**

# **Ekstra opkaldsfunktioner <sup>5</sup>**

### **Kombinering af numre i Adressebogen <sup>5</sup>**

Hvis du har mulighed for at vælge mellem flere operatører med hver sin præfikskode, kan du følge nedenstående anvisninger. Afgifter kan variere afhængigt af tid og afstand. Hvis du vil have fordel af lave afgifter, kan du gemme adgangskoderne for operatører og kreditkortnumre som numre i Adressebogen. Du kan gemme disse lange opkaldssekvenser ved at opdele dem og angive dem som separate numre i en vilkårlig kombination i Adressebogen. Du kan endog inkludere manuelt opkald ved at bruge opkaldstastaturet

(**▶▶**Grundlæggende brugsanvisning: Lagring *af numre*).

Du kan f.eks. have lagret '01632' i Adressebogen: Brother 1 og '960555' i Adressebogen: Brother 2. Du kan bruge dem begge til at kalde op til '01632-960555', hvis du trykker på følgende:

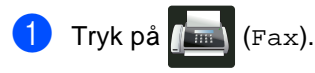

Tryk på Adresse- bog.

Svirp op eller ned, eller tryk på  $\blacktriangle$  eller  $\blacktriangledown$ for at få vist nummeret på Brother 1.

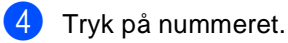

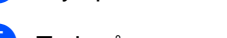

- Tryk på Anvend.
- f Tryk på Adresse- bog.
- Svirp op eller ned, eller tryk på  $\blacktriangle$  eller  $\blacktriangledown$ for at få vist nummeret på Brother 2.
	- Tryk på nummeret.

### Tryk på Anvend.

Tryk på Fax start. Du vil herved kalde op til '01632-960555'.

For at ændre et nummer midlertidigt, kan du erstatte en del af nummeret ved at indtaste det på opkaldstastaturet. Hvis du f.eks. vil ændre nummeret til '01632-960556 ', skal du indtaste nummeret (Brother 1: 01632) ved at bruge Adressebogen, trykke på Anvend og derefter indtaste **960556** ved at bruge opkaldstastaturet.

### **BEMÆRK**

Hvis du skal vente på en anden klartone eller signal på noget tidspunkt i opkaldssekvensen, skal du oprette en pause i nummeret ved at trykke på Pause. Hvert tastetryk tilføjer en 3,5--sekunders forsinkelse. Du kan trykke lige så mange gange som nødvendigt på Pause for at øge længden af pausen.

**5**

# **Flere måder at lagre numre <sup>5</sup>**

### **Lagring af Adressebogsnumre fra Udgående opkald <sup>5</sup>**

Du kan gemme Adressebogsnumre fra den Udgående opkaldshistorik.

- Tryk på (Fax).
- b Tryk på Opkalds.hist.
- **6** Tryk på Udgående opk..
- 4 Tryk på nummeret.
- 5 Tryk på Rediger.
- 6 Tryk på Tilføj til adressebog.
- Tryk på Navn.
- 8 Indtast navnet (op til 15 tegn) ved at bruge tastaturet på Touchskærmen. (Hjælp til indtastning af bogstaver, ▶▶ Grundlæggende brugsanvisning: *Indtastning af tekst*.) Tryk på OK.
- i Tryk på OK for at bekræfte fax- eller telefonnummeret.
- **i Tryk på ...**

### <span id="page-47-2"></span>**Konfigurering af Grupper til rundsendelse <sup>5</sup>**

Med en Gruppe, som kan gemmes i Adressebogen, kan du sende den samme faxmeddelelse til mange faxnumre ved at trykke på Fax, Adresse- bog, Gruppenavn, Anvend og Fax start.

Først skal du gemme hvert faxnummer i Adressebogen

(**▶▶**Grundlæggende brugsanvisning: *Lagring af numre i Adressebogen*). Derefter kan du inkludere dem som numre i Gruppen. Hver Gruppe optager en plads i Adressebogen. Du kan gemme op til 20 Grupper, eller du kan knytte op til 199 numre til én stor Gruppe.

(Se [Rundsendelse](#page-23-0) >> side 18).

- **1** Tryk på **(Fax)**.
- Tryk på Adresse- bog.
- <span id="page-47-0"></span>Tryk på Rediger.
- Tryk på Indst. grupper.
- Tryk på Navn.
- $\boxed{6}$  Indtast Gruppens navn (op til 15 tegn) ved at bruge tastaturet på Touchskærmen. Tryk på OK.

Tryk på Tilføj/Slet.

- 8 Tilføj Adressebogens numre til Gruppen ved at trykke på dem for at få vist en rød markering. Tryk på OK.
- <span id="page-47-1"></span>**9** Læs og bekræft den viste liste over de navne og numre, du har valgt, og tryk derefter på OK for at gemme Gruppen.

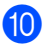

- 10 Gør et af følgende:
	- For at gemme en anden Gruppe til rundsendelse, skal du gentage tr[i](#page-47-1)nnene  $\mathbf{\Theta}$  -  $\mathbf{\Theta}$ .
	- For at afslutte lagring af Grupper til rundsendelse, skal du trykke på ...

### **BEMÆRK**

Du kan udskrive en liste over alle numre i Adressebogen (>>[Rapporter](#page-51-0)  $\rightarrow$  [side 46\)](#page-51-0).

### **Ændring af en Gruppes navn <sup>5</sup>**

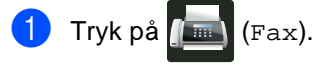

- Tryk på Adresse- bog.
- 3 Tryk på Rediger.
- Tryk på *Endre*.
- **b** Svirp op eller ned, eller tryk på **A** eller ▼ for at få vist nummeret på den ønskede Gruppe.

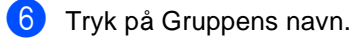

- g Tryk på Navn.
- 8 Indtast det nye Gruppenavn (op til 15 tegn) ved at bruge tastaturet på Touchskærmen. Tryk på OK.

### **BEMÆRK**

*Sådan ændres det gemte navn:*

Hvis du vil ændre et tegn, skal du trykke på ◀ eller ▶ for at placere markøren for at markere det forkerte tegn og derefter trykke på  $\overline{\mathbf{x}}$ . Indtast det nye tegn  $(\triangleright)$ Grundlæggende brugsanvisning: *Indtastning af tekst*).

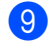

Tryk på OK.

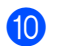

10 Tryk på **.** 

### **Sletning af en Gruppe**

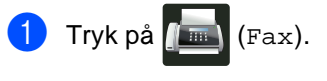

- b Tryk på Adresse- bog.
- 3 Tryk på Rediger.
- Tryk på Slet.
- 5 Svirp op eller ned, eller tryk på ▲ eller ▼ for at få vist nummeret på den ønskede Gruppe.
- 6 Tryk på Gruppens navn. Tryk på OK.
	- Når Touchskærmen viser Slet disse data?, skal du trykke på Ja.

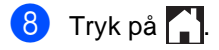

**5**

Kapitel 5

### **Tilføjelse eller sletning af Gruppemedlemmer <sup>5</sup>**

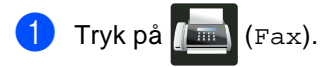

- 2 Tryk på Adresse- bog.
- 3 Tryk på Rediger.
- 4 Tryk på Ændre.
- 5 Svirp op eller ned, eller tryk på ▲ eller ▼ for at få vist nummeret på den ønskede Gruppe.
- 6 Tryk på Gruppens navn.
- 7 Svirp op eller ned, eller tryk på ▲ eller ▼ for at få vist Tilføj/Slet.
- 8 Tryk på Tilføj/Slet.
- 9 Svirp op eller ned, eller tryk på ▲ eller ▼ for at få vist det nummer, du vil tilføje eller slette.
- **ig** Gør følgende for hvert nummer, du vil ændre:
	- For at tilføje et nummer til Gruppen, skal du trykke på nummerets afkrydsningsfeltet for at tilføje en markering.
	- For at slette et nummer fra Gruppen, skal du trykke på nummerets afkrydsningsfeltet for at fjerne markeringen.
- 11 Tryk på OK.
- Tryk på OK.

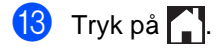

**6**

# **Udskrivning af rapporter <sup>6</sup>**

# **Faxrapporter <sup>6</sup>**

Tryk på **i s**på Touchskærmen for at

indstille

Transmissionsbekræftelsesrapporten og Journalperioden.

### **Transmissionsbekræftelsesrapport <sup>6</sup>**

Du kan bruge

transmissionsbekræftelsesrapporten som bevis på, at du har sendt en faxmeddelelse  $\rightarrow$  Grundlæggende brugsanvisning: *Transmissionsbekræftelsesrapport*).

## **Faxjournal (Aktivitetsrapport) <sup>6</sup>**

Du kan indstille maskinen til at udskrive en journal med bestemte intervaller (for hver 50 faxmeddelelser, 6, 12 eller 24 timer, 2 eller 7 dage).

Fabriksindstillingen er For hver 50 fax.

Hvis du har indstillet intervallet til Fra, kan du stadig udskrive rapporten ved at følge proceduren i *[Rapporter](#page-51-1)* > > side 46.

- Tryk på
	- Tryk på Alle indst..
- S Svirp op eller ned, eller tryk på  $\blacktriangle$  eller  $\blacktriangledown$ for at få vist Fax.
- $\overline{4}$  Tryk på Fax.
- Svirp op eller ned, eller tryk på  $\blacktriangle$  eller  $\blacktriangledown$ for at få vist Rapportindst..

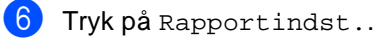

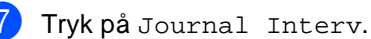

Tryk på Journal Interv.

- Svirp op eller ned, eller tryk på ▲ eller ▼ for at vælge et interval. Hvis du vælger For hver 50 fax, skal du fortsætte til trin  $\circledR$ .
	- 6, 12, 24 timer, 2 eller 7 dage

Maskinen udskriver rapporten på det valgte tidspunkt og sletter derefter alle job i hukommelsen.

Hvis maskinens hukommelse fyldes op med 200 job, før det valgte tidsrum er gået, udskriver maskinen journalen tidligere, og derefter slettes alle job fra hukommelsen. Hvis du vil udskrive en ekstra rapport før tiden, kan du udskrive den uden at slette jobbene i hukommelsen.

■ Hyer 50 faxmeddelelser

Maskine udskriver journalen, når maskinen har lagret 50 job.

- **i Tryk på Klokkeslæt og indtast** derefter klokkeslættet for start af udskrivningen (i 24-timers format) ved at bruge tastaturet på Touchskærmen. (For eksempel: indtast 19:45 for 7:45 om aftenen.) Tryk på OK.
- Hvis du vælger Hver 7. dag, skal du trykke på Dag.
- Svirp op eller ned, eller tryk på ▲ eller ▼ for at vise Hver mandag, Hver tirsdag, Hver onsdag, Hver torsdag, Hver fredag, Hver lørdag eller Hver søndag, og tryk derefter på den første dag i 7-dages nedtællingen.

<span id="page-50-0"></span>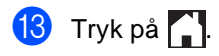

Kapitel 6

## <span id="page-51-1"></span><span id="page-51-0"></span>**Rapporter <sup>6</sup>**

Følgende rapporter er tilgængelige:

- 1 Afs bekræft
	- Viser

Transmissionsbekræftelsesrapporten for de seneste 200 udgående faxmeddelelser og udskrive den sidste rapport.

2 Adressebog

Udskriver en liste over de navne og numre, der er gemt i Adressebogen i alfabetisk rækkefølge.

3 Fax Journal

Udskriver en liste over oplysninger om de sidst 200 indgående og udgående faxmeddelelser. (TX: transmission.) (RX: modtage.)

4 Brugerindstil.

Udskriver en liste over dine aktuelle indstillinger.

5 Netværkskonfiguration

Udskriver en liste over dine aktuelle netværksindstillinger.

6 Tromlepunktudskrivning

Udskriver punktcheckarket for tromlen for at foretage fejlfinding af et punktudskriftsproblem.

7 WLAN-rapport (MFC-9330CDW og MFC-9340CDW)

Udskriver resultatet af diagnosticeringen for trådløs LAN-tilslutning.

### <span id="page-51-4"></span>**Sådan udskrives en rapport <sup>6</sup>**

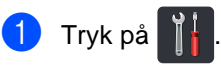

- Tryk på Alle indst..
- Svirp op eller ned, eller tryk på ▲ eller ▼ for at få vist Print rapport.
- 
- 4) Tryk på Print rapport.
- Svirp op eller ned, eller tryk på  $\blacktriangle$  eller  $\blacktriangledown$ for at få vist nummeret på den ønskede rapport.
- 6 Tryk på rapportens navn.
	- Gør et af følgende:
		- Hvis du vælger Afs bekræft, skal du gå til trin  $\bigcirc$ .
		- For andre rapporter, gå t[i](#page-51-3)l trin  $\odot$ .
- <span id="page-51-3"></span><span id="page-51-2"></span>8 Gør et af følgende:
	- Tryk på Vis på display for at se Transmissionsbekræftelsesrapporte n.
	- Tryk på Udskr. rapport for at udskrive Transmissionsbekræftelsesrapporte n.
	- Tryk på OK.

**7**

# **Kopiering <sup>7</sup>**

# **Kopiindstillinger <sup>7</sup>**

Du kan ændre kopiindstillingerne for den næste kopi.

Disse indstillinger er midlertidige. Maskinen vender tilbage til sine standardindstillinger et minut efter kopiering.

Tryk på Kopi og tryk derefter på Indstill.. Svirp op eller ned, eller tryk på  $\triangle$  eller  $\nabla$  for at bladre gennem kopiindstillingerne. Når den ønskede indstilling vises, skal du trykke på den og vælge den ønskede mulighed.

Når du er færdig med at ændre indstillinger, skal du trykke på Colour Start eller Mono Start.

### **Stop kopiering <sup>7</sup>**

Tryk på **X** for at stoppe kopieringen.

### **Forbedring af kopikvalitet <sup>7</sup>**

Du kan vælge mellem en række kvalitetsindstillinger. Fabriksindstillingen er Auto.

■ Auto

Auto er den anbefalede funktion for almindelige udskrifter. Passende til dokumenter, der indeholder både tekst og fotos.

 $\blacksquare$  Tekst

Passende til dokumenter, der hovedsageligt indeholder tekst.

Foto

Bedre kopikvalitet for fotos.

■ Kvittering

Passende til kopiering af kvitteringer.

- llæg dokumentet.
- Tryk på  $\left\| \frac{A}{\equiv \frac{1}{k}} \right\|$  (Kopi).
- Indtast antal kopier.
- Tryk på Indstill..
- Svirp op eller ned, eller tryk på  $\blacktriangle$  eller  $\blacktriangledown$ for at få vist Kvalitet.
- 6 Tryk på Kvalitet.
- 7 Tryk på Auto, Tekst, Foto eller Kvittering.
- **8** Hvis du ikke vil ændre yderligere indstillinger, skal du trykke på OK.
- **9** Tryk på Colour Start eller Mono Start.

### <span id="page-53-2"></span>**Forstørrelse eller reduktion af kopier <sup>7</sup>**

Hvis du vil forstørre eller reducere den næste kopi, skal du følge disse trin:

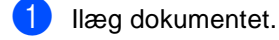

- Tryk på  $\frac{A}{\frac{A}{2}}$  (Kopi).
- **3** Indtast det ønskede antal kopier.
- Tryk på Indstill..
- 5 Svirp op eller ned, eller tryk på ▲ eller ▼ for at få vist Forstør/formindsk.
- 6 Tryk på Forstør/formindsk.
	- g Tryk på 100%, Forstør, Reducer eller Bruger(25-400 %).
- 8 Gør et af følgende:
	- Hvis du vælger Forstør, skal du trykke på det ønskede forstørrelsesforhold.
	- Hvis du vælger Reducer, skal du svirpe op eller ned, eller trykke på **A** eller  $\blacktriangledown$  for at få vist det reduktionsforhold, du ønsker, og tryk på det.
	- Hvis du vælger Bruger (25-400 %), skal du trykke på **«** for at slette den viste procent, eller trykke på d for at flytte markøren, og derefter indtaste et forstørrelses- eller reduktionsforhold fra 25 % til 400 % i trin på 1 %.

Tryk på OK.

 Hvis du vælger 100%, skal du gå til tr[i](#page-53-0)n  $\boldsymbol{\Theta}$ .

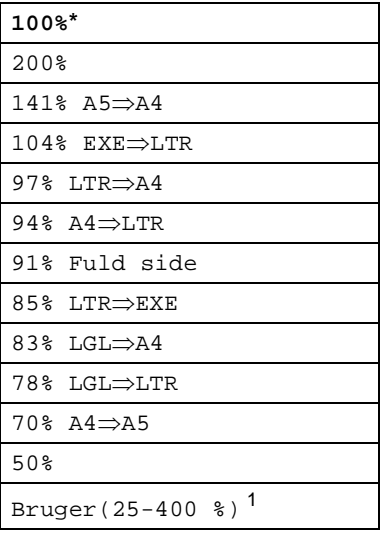

\* Fabriksindstillingerne vises med fed skrift med en stjerne.

- <span id="page-53-1"></span>1 Bruger (25-400 %) giver dig mulighed for at indtaste et forhold fra 25 % til 400 % i trin på 1 %.
- <span id="page-53-0"></span>**9** Hvis du ikke vil ændre yderligere indstillinger, skal du trykke på OK.
- <sup>(10</sup>) Tryk på Colour Start eller Mono Start.

### **BEMÆRK**

Sidelayout er *ikke* tilgængelig med Forstør/formindsk.

### <span id="page-54-1"></span><span id="page-54-0"></span>**2-sidet kopiering**

Du skal vælge et 2-sidet kopilayout fra de følgende funktioner, før du kan starte 2-sidet kopiering. Layoutet på dit dokument bestemmer, hvilket 2-sidet kopilayout, du skal vælge.

#### **MFC-9140CDN og MFC-9330CDW**

#### Stående

■ 1–sidet<sup>→</sup>2–sidet vending langs den **lange kant**

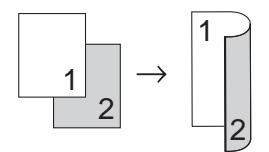

 **1–sideti2–sidet vending langs den korte kant**

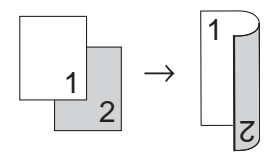

Liggende

■ 1–sidet<sup>→</sup>2–sidet vending langs den **lange kant**

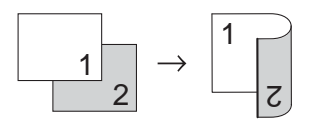

 **1–sideti2–sidet vending langs den korte kant**

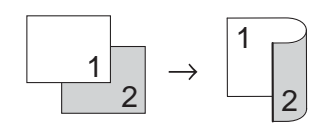

#### **MFC-9340CDW**

Hvis du vil bruge den automatiske funktion til 2-sidet kopiering, skal du lægge dokumentet i ADF'en.

Stående

**2–sideti2–sidet**

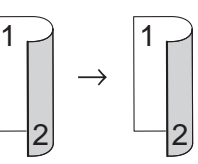

 **1–sideti2–sidet vending langs den lange kant**

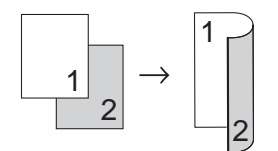

■ 2–sidet<sup>→</sup>1–sidet vending langs den **lange kant**

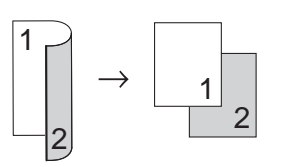

■ 1–sidet<sup>→2</sup>–sidet vending langs den **korte kant**

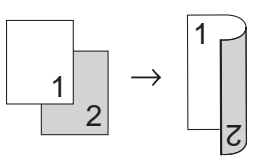

 **2–sideti1–sidet vending langs den korte kant**

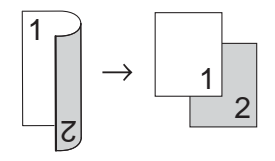

Kapitel 7

#### Liggende

**2–sideti2–sidet**

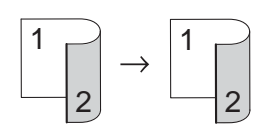

 **1–sideti2–sidet vending langs den lange kant**

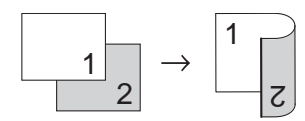

■ 2-sidet<sup>-</sup>1-sidet vending langs den **lange kant**

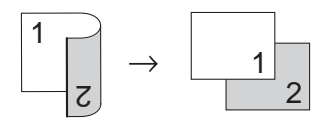

■ 1–sidet<sup>→2</sup>–sidet vending langs den **korte kant**

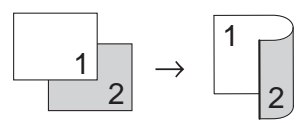

 **2–sideti1–sidet vending langs den korte kant**

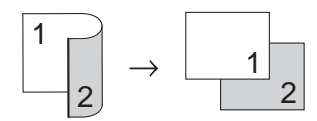

- llæg dokumentet.
- Tryk på  $\left[\begin{array}{c} A \ \end{array}\right]$  (Kopi).

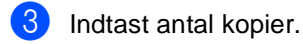

- Tryk på Indstill..
- 5 Svirp op eller ned, eller tryk på ▲ eller ▼ for at få vist 2-sidet kopi.

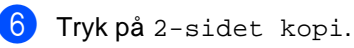

Svirp op eller ned, eller tryk på ▲ eller ▼ for at få vist følgende layoutvalg:

Fra,  $2$ -sidet $\Rightarrow$ 2-sidet<sup>1</sup>, Enkeltsidet $\Rightarrow$ 2-sidet vend lang kant,  $2$ -sidet $\Rightarrow$ enkeltsidet vend lang kant [1,](#page-55-0) Enkeltsidet $\Rightarrow$ 2-sidet vend kort kant,  $2$ -sidet $\Rightarrow$ enkeltsidet vend kort kant [1](#page-55-0)

<sup>1</sup> For MFC-9340CDW

<span id="page-55-0"></span>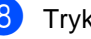

- 8 Tryk på den ønskede funktion.
- **9** Hvis du ikke vil ændre yderligere indstillinger, skal du trykke på OK.
- 10 Tryk på Colour Start eller Mono Start for at scanne siden. Hvis du har anbragt dokumentet i ADF'en, scanner maskinen siderne og starter udskrivningen.

### **Hvis du bruger scannerglaspladen, s[k](#page-55-1)al du gå til trin**  $\mathbf{\Phi}$ **.**

- <span id="page-55-1"></span>Når maskinen scanner siden, skal du trykke på Scan for at scanne den næste side.
- **12** Anbring den næste side på scannerglaspladen.
- <span id="page-55-2"></span>**i3** Tryk på OK. Gentag trin  $\oplus$  og  $\oplus$  for hver side i layoutet.

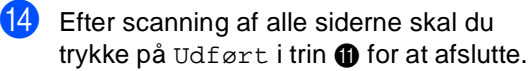

### **Justering af Tæthed og Kontrast <sup>7</sup>**

### **Tæthed <sup>7</sup>**

Juster lysstyrken ved kopiering for at gøre kopier mørkere eller lysere.

llæg dokumentet.

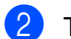

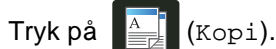

- 3 Indtast antal kopier.
- Tryk på Indstill..
- 5 Svirp op eller ned, eller tryk på ▲ eller ▼ for at få vist Densitet.
- 6 Tryk på Densitet.
- **7** Tryk på et tæthedsniveau, fra Lys til Mørk.
- 8 Hvis du ikke vil ændre yderligere indstillinger, skal du trykke på OK.
- <sup>9</sup> Tryk på Colour Start eller Mono Start.

### **Kontrast <sup>7</sup>**

Juster kontrasten for at få et billede til at se mere skarpt og livagtigt ud.

llæg dokumentet. Tryk på  $\left| \frac{A}{2} \right|$  (Kopi).

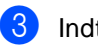

- **3** Indtast antal kopier.
- Tryk på Indstill..
- 5 Svirp op eller ned, eller tryk på ▲ eller ▼ for at få vist Kontrast.
- 6 Tryk på Kontrast.
- Tryk på et kontrastniveau.
- 8 Hvis du ikke vil ændre yderligere indstillinger, skal du trykke på OK.
- <sup>9</sup> Tryk på Colour Start eller Mono Start.

### **Sortering af kopier <sup>7</sup>**

Du kan sortere flere kopier. Siderne stakkes i rækkefølgen 1 2 3, 1 2 3, 1 2 3 osv.

Ilæg dokumentet.

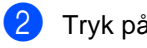

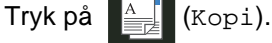

- Indtast antal kopier.
- Tryk på Indstill..
- Svirp op eller ned, eller tryk på ▲ eller ▼ for at få vist Stak/Sortér.
- f Tryk på Stak/Sortér.
- Tryk på Sortér.
- 8 Læs og bekræft den viste liste over de indstillinger, du har valgt. Hvis du ikke vil ændre nogen andre indstillinger, skal du trykke på OK.
- **9** Tryk på Colour Start eller Mono Start for at scanne siden. Hvis du har anbragt dokumentet i ADF'en, scanner maskinen siderne og starter udskrivningen.

#### **Hvis du bruger scannerglaspladen, skal du gå til trin** [j](#page-57-0)**.**

- <span id="page-57-0"></span>10 Når maskinen scanner siden, skal du trykke på Scan for at scanne den næste side.
- **if** Anbring den næste side på scannerglaspladen.
- <span id="page-57-1"></span>12 Tryk på OK. Gentag trin  $\mathbf{0}$  og  $\mathbf{0}$  for hver side i layoutet.
- 13 Efter scanning af alle siderne skal du trykke på Udført i trin  $\bullet$  for at afslutte.

### <span id="page-57-3"></span>**Fremstilling af N i 1-kopier (sidelayout) <sup>7</sup>**

Du kan reducere antallet af papirark ved kopiering ved at bruge N i 1 kopifunktion. Dette giver dig mulighed for at kopiere to eller fire sider på én side. Se

2 *i 1 id-kopi* > > side 54, hvis du vil kopiere begge sider af et id-kort på én side.

### **VIGTIGT!**

- Sørg for, at papirstørrelsen er indstillet til A4, Letter, Legal eller Folio.
- Du kan ikke bruge indstillingen Forstør/formindsk sammen med funktionen N i 1.
- (P) betyder Stående (L) betyder Liggende.
- llæg dokumentet.
- Tryk på  $\mathbb{E}$  (Kopi).
- Indtast antal kopier.
- Tryk på Indstill..
- Svirp op eller ned, eller tryk på  $\blacktriangle$  eller  $\blacktriangledown$ for at få vist Sidelayout.
- 6 Tryk på Sidelayout.
- g Svirp fingeren op eller ned eller tryk på **A** eller  $\blacktriangledown$  for at få vist Fra (1 i 1),  $2i1(P), 2i1(L), 2i1(id)^{1}, 4i1(P)$ eller  $4i1(L)$ .
	- <sup>1</sup> For oplysninger om 2i1(id) henvises til *[2 i 1](#page-59-0)  id-kopi* >> [side 54.](#page-59-0)
- <span id="page-57-2"></span>Tryk på den ønskede funktion.
- **9** Hvis du ikke vil ændre yderligere indstillinger, skal du trykke på OK.
- <sup>10</sup> Tryk på Colour Start eller Mono Start for at scanne siden. Hvis du har anbragt dokumentet i ADF'en, scanner maskinen siderne og starter udskrivningen.

### **Hvis du bruger scannerglaspladen, s[k](#page-58-0)al du gå til trin**  $\mathbf{\Phi}$ **.**

- <span id="page-58-0"></span>K<sup>1</sup> Når maskinen scanner siden, skal du trykke på Scan for at scanne den næste side.
- 

12 Anbring den næste side på scannerglaspladen.

- <span id="page-58-1"></span>**is** Tryk på OK. Gentag trin  $\bigcirc$  og  $\bigcirc$  for hver side i layoutet.
- **14** Efter scanning af alle siderne skal du try[k](#page-58-0)ke på Udført i trin  $\oplus$  for at afslutte.

### **Hvis du kopierer fra ADF'en: <sup>7</sup>**

Anbring dokumentet med *forsiden opad* i den retning, der er vist på illustrationen:

 $\overline{2}$ 

- $\blacksquare$  2i1(P)
- Ń  $\overline{l}$  $\blacksquare$  2i1(L)

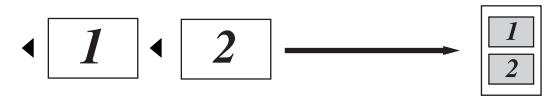

 $\blacksquare$  4i1(P)

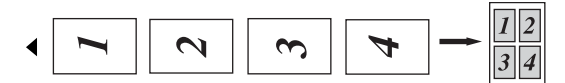

 $\blacksquare$  4i1(L)

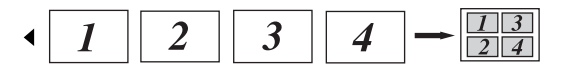

### **Hvis du kopierer fra scannerglaspladen: <sup>7</sup>**

Anbring dokumentet med *forsiden nedad* i den retning, der er vist på illustrationen:

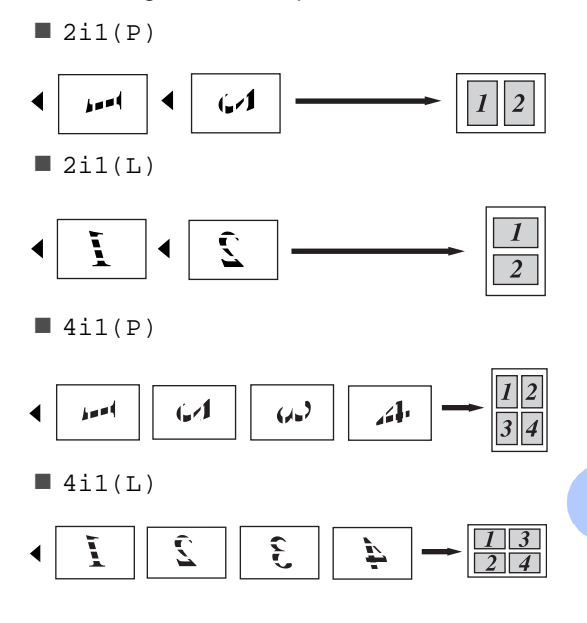

### <span id="page-59-0"></span>**2 i 1 id-kopi <sup>7</sup>**

Du kan kopiere begge sider af dit id-kort på til én side, og fastholde den oprindelige kortstørrelse.

### **BEMÆRK**

Du kan kopiere et id-kort i det omfang, det er tilladt i henhold til gældende lovgivning (**▶▶Produktsikkerhedsguide:** *Ulovlig brug af kopieringsudstyr (kun MFC og DCP)*).

a Anbring dit id-kort med *forsiden nedad*<sup>i</sup> nærheden af venstre hjørne på scannerglaspladen.

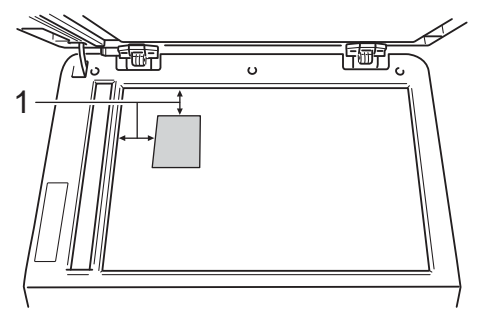

- **1 4 mm eller mere (øverst, venstre)**
- Selvom et dokument er placeret på ADF'en, scanner maskinen dataene fra scannerglaspladen, når den er i denne tilstand.

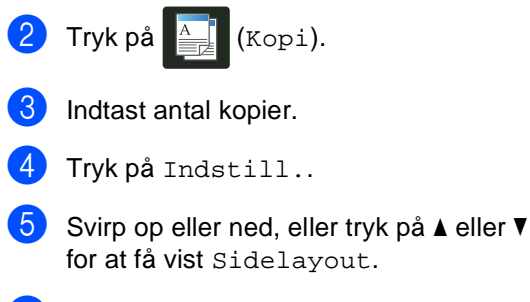

- 6 Tryk på Sidelayout.
- Svirp op eller ned, eller tryk på ▲ eller ▼ for at få vist 2i1(id).
- $8$  Tryk på 2i1(id).

**9** Læs og bekræft den viste liste over de indstillinger, du har valgt og tryk derefter på OK.

- (O Tryk på Colour Start eller Mono Start. Maskinen begynder at scanne den ene side af id-kortet.
- K<sup>1</sup> Når maskinen har scannet en side, skal du trykke på Scan. Vend id-kortet og placer det i nærheden af scannerglaspladens venstre hjørne, og tryk derefter på OK for at scanne den anden side.

### **BEMÆRK**

Når 2 i 1 id-kopi vælges, indstiller maskinen kvaliteten til Foto og kontrasten til +2.

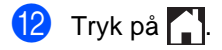

### **Justering af Farve mætning <sup>7</sup>**

Du kan ændre standardindstillingen for farvemætning.

Ilæg dokumentet.

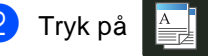

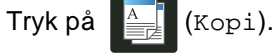

- Indtast antal kopier.
- Tryk på Indstill..
- **b** Svirp op eller ned, eller tryk på **A** eller ▼ for at få vist Farvejustering.
- <span id="page-60-0"></span>6 Tryk på Farvejustering.
	- g Tryk på Rød, Grøn eller Blå.
- <span id="page-60-1"></span>Tryk på et niveau for farvemætning.
- **9** Genta[g](#page-60-0) trinnene @ og **@**, [h](#page-60-1)vis du ønsker at justere den næste farve. Efter justering af farve indstillingerne, skal du

trykke på  $\Box$ .

**ii** Hvis du ikke vil ændre yderligere indstillinger, skal du trykke på OK.

k Tryk på Colour Start.

### **Fremstilling af 2-sidede N i 1-kopier (MFC-9340CDW) <sup>7</sup>**

Når du laver 2-sidede N i 1-kopier fra et 2-sidet dokument, skal du vælge en layoutindstilling i Dobbeltsidet kopisidelayout. Du vil være i stand til at få adgang til Dobbeltsidet kopisidelayout efter valg af  $2$ -sidet $\Rightarrow$ 2-sidet for 2-sidet kopi og ethvert N i 1-layout for Sidelayout.

Du skal vælge en passende indstilling fra følgende tabel.

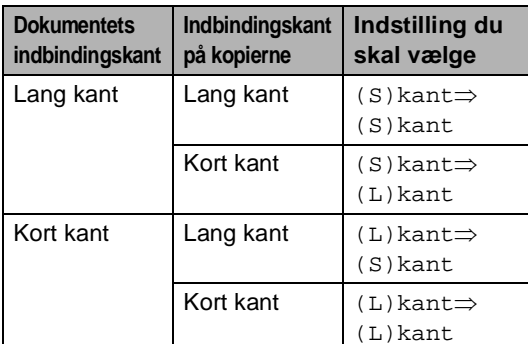

### **VIGTIGT!**

- Læg dokumentet i ADF'en for at bruge Dobbeltsidet kopisidelayoutfunktionen.
- Funktionen Dobbeltsidet kopisidelayout virker ikke, når du vælger 2i1(id) for Sidelayout.

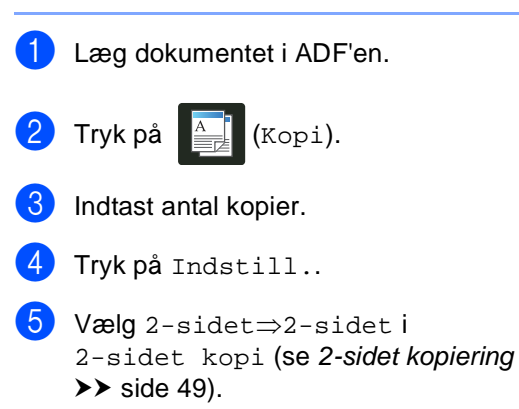

#### Kapitel 7

- $\bigcirc$  Vælg 2i1(P), 2i1(L), 4i1(P) eller 4i1(L) i Sidelayout (se *[Fremstilling](#page-57-3)  [af N i 1-kopier \(sidelayout\)](#page-57-3)* >> side 52).
- 7 Svirp op eller ned, eller tryk på ▲ eller ▼ for at få vist Dobbeltsidet kopisidelayout.
- 8 Tryk på Dobbeltsidet kopisidelayout.
- Tryk på  $(S)$ kant $\Rightarrow$  $(S)$ kant,  $(S)$ kant $\Rightarrow$  $(L)$ kant,  $(L)$ kant $\Rightarrow$ (S)kant eller  $(L)$ kant $\Rightarrow$  $(L)$ kant.
- **i** Hvis du ikke vil ændre yderligere indstillinger, skal du trykke på OK.
- **ij** Tryk på Colour Start eller Mono Start.

### **Fjernelse af baggrundsfarve <sup>7</sup>**

Fjern baggrundsfarve fjerner dokumentets baggrunds farve, når du kopierer. Brug af denne funktion vil gøre kopien lettere at læse og kan spare toner.

#### **BEMÆRK**

Denne funktion er kun til brug, når du fremstiller farvekopier.

1 læg dokumentet. Tryk på  $\frac{A}{\sqrt{2\pi}}$  (Kopi). **3** Indtast antal kopier. Tryk på Indstill.. **b** Svirp op eller ned, eller tryk på **A** eller ▼ for at få vist Avancerede indst.. 6 Tryk på Avancerede indst.. g Tryk på Fjern baggrundsfarve. h Tryk på Lav, Medium eller Høj. **9** Hvis du ikke vil ændre yderligere indstillinger, skal du trykke på OK. <sup>10</sup> Tryk på Colour Start.

### **Lagring af kopiindstillinger som en Genvej <sup>7</sup>**

Du kan lagre de kopiindstillinger, du bruger mest ved at gemme dem som en Genvej.

Tryk på  $\frac{A}{2}$  (Kopi).

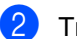

Tryk på Indstill..

- <span id="page-62-0"></span>S Svirp op eller ned, eller tryk på  $\blacktriangle$  eller  $\blacktriangledown$ for at få vist Kvalitet, Forstør/formindsk, 2-sidet kopi, Densitet, Kontrast, Stak/Sortér, Sidelayout, Farvejustering, Dobbeltsidet kopisidelayout eller Fjern baggrundsfarve og tryk derefter på den indstilling, du vil bruge.
- <span id="page-62-1"></span>4. Svirp op eller ned, eller tryk på  $\blacktriangle$  eller  $\blacktriangledown$ for at få vist de tilgængelige indstillinger, og tryk derefter på den nye indstilling. Gentag trinnene  $\bigcirc$  $\bigcirc$  $\bigcirc$  og  $\bigcirc$  for hver indstilling, du vil ændre.
- **b** Når du er færdig med at vælge nye indstillinger, skal du trykke på Gem som genvej.
- 6 Læs og bekræft den viste liste med de indstillinger, du har valgt til Genvejen, og tryk derefter på OK.
- **7** Indtast et navn for Genvejen ved at bruge tastaturet på Touchskærmen. (Hjælp til indtastning af bogstaver: >>Grundlæggende brugsanvisning: *Indtastning af tekst*.) Tryk på OK.
- Tryk på OK at gemme Genvejen.

Tryk på  $\left| \cdot \right|$ .

### **Papirbesparelse <sup>7</sup>**

Du kan bruge forudindstillingen Spar papir til at reducere mængden af forbrugt papir til kopi. Papir Gem bruger 4 i 1-layout og 2-sidede kopiindstillinger.

- llæg dokumentet.
- Tryk på  $\frac{A}{\frac{A}{2}}$  (Kopi).
	- Svirp til venstre eller højre for at få vist Papirbesparelse.
	- Tryk på Papirbesparelse.
	- Indtast antal kopier.
	- Gør et af følgende:
		- Hvis du vil ændre flere indstillinger, skal du [g](#page-62-2)å til trin  $\bullet$ .
		- Når du er færdig med at ændre indstillinger, skal du fortsætte til trin  $\mathbf{\odot}$ .
	- Tryk på Indstill..
	- Svirp op eller ned, eller tryk på ▲ eller ▼ for at få vist de tilgængelige indstillinger, og tryk derefter på den ønskede indstilling.
- <span id="page-62-5"></span><span id="page-62-4"></span><span id="page-62-2"></span>Svirp op eller ned, eller tryk på ▲ eller ▼ for at få vist de tilgængelige indstillinger, og tryk derefter på den nye indstilling. Gentag tr[i](#page-62-5)nnene  $\bullet$  og  $\bullet$  for [h](#page-62-4)ver ønsket indstilling. Når du er færdig med at ændre indstillinger, skal du trykke på OK.
- <span id="page-62-3"></span>Tryk på Colour Start eller Mono Start.

**A**

# **Regelmæssig vedligeholdelse**

# **Kontrol af maskinen**

### **Udskrivning af Testsiden**

Du kan udskrive Testsiden for at kontrollere udskriftkvaliteten.

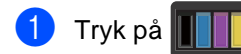

b Tryk på Test udskrift.

- Touchskærmen vil vise Tryk på [OK]. Tryk på OK. Maskinen udskriver Testsiden.
- $\left( 4\right)$  Tryk på  $\left( 1\right)$ .

## **Aflæsning af Sidetællere <sup>A</sup>**

Du kan se maskinens sidetællere for kopier, udskrevne sider, rapporter og lister, faxer eller en samlet oversigt.

**1** Tryk på **ik** 

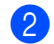

- Tryk på Alle indst..
- Svirp op eller ned, eller tryk på  $\blacktriangle$  eller  $\blacktriangledown$ for at få vist Maskin-info.
- 4 Tryk på Maskin-info.
- 5 Tryk på Sidetæller. Touchskærmen viser antallet af sider for I alt, Fax/Liste, Kopi og Udskriv.

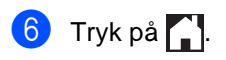

### **Aflæsning af resterende levetid for tonerpatroner**

Du kan se den omtrentlige resterende levetid for tonerpatroner.

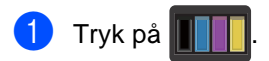

Tryk på Tonerpatronens levetid. Touchskærmen vil vise den omtrentlige resterende levetid for tonerpatroner i et søjlediagram.

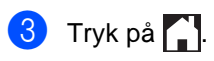

### **Aflæsning af den resterende levetid for dele**

Du kan se levetiden for maskinens dele på Touchskærmen.

- Tryk på  $\vert$
- Tryk på Alle indst..

Svirp op eller ned, eller tryk på  $\blacktriangle$  eller  $\blacktriangledown$ for at få vist Maskin-info.

- Tryk på Maskin-info.
- 5 Tryk på Delenes levetid.
- **6** Tryk på  $\triangle$  eller  $\nabla$  for at se den omtrentlige resterende levetid for Tromle sort (BK), Tromle cyan (C), Tromle magenta (M), Tromle gul (Y), Bælteenhed, Fiksering og PF-kit.

## $7$  Tryk på  $\ddot{\phantom{1}}$ .

### **BEMÆRK**

Den resterende levetid for tonerpatronen er opført på rapporten Brugerindstillinger (se *[Sådan udskrives en rapport](#page-51-4)*  $\rightarrow$  [side 46](#page-51-4)).

# **Udskiftning af dele periodisk**   $v$ edligeholdelse

Udskiftning af dele under periodisk vedligeholdelse, udføres for at sikre udskriftskvaliteten. Fikseringsenheden og PF Kit-dele opført i tabellen skal udskiftes efter

udskrivning af ca 50.000 sider <sup>1</sup>. Kontakt Brother Support, når disse meddelelser vises på Touchskærmen.

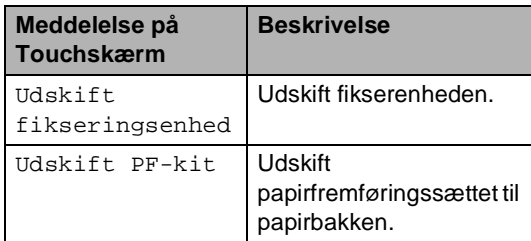

<span id="page-64-0"></span><sup>1</sup> A4 eller Letter-format enkeltsidet.

## **Pakning og forsendelse af maskinen**

### **ADVARSEL**

Maskinen er tung og vejer mere end 20,0 kg. Der bør være mindst to personer til at løfte maskinen for at undgå mulige personskader. En person bør holde fronten af maskinen, og en person skal holde bagsiden, som vist på illustrationen. Pas på ikke at klemme fingrene, når maskinen sættes ned.

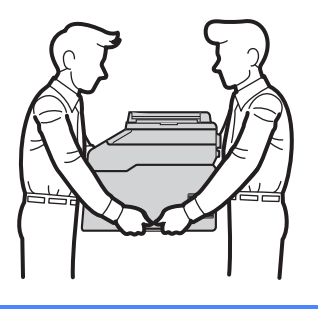

### **BEMÆRK**

Hvis du skal transportere maskinen, skal den pakkes omhyggeligt ind i den oprindelige emballage for at undgå beskadigelse under forsendelsen. Maskinen skal være passende forsikret hos transportøren.

- **Tryk på**  $\left(\begin{matrix} 0 \\ 0 \end{matrix}\right)$  **og hold den nede for at** slukke for maskinen. Lad maskinen være slukket i mindst 10 minutter, så den kan køle af.
	- Tag alle kablerne ud af maskinen, og tag derefter netledningen ud af stikkontakten.
- 

Læg indpakningsmaterialet (1) i kassen.

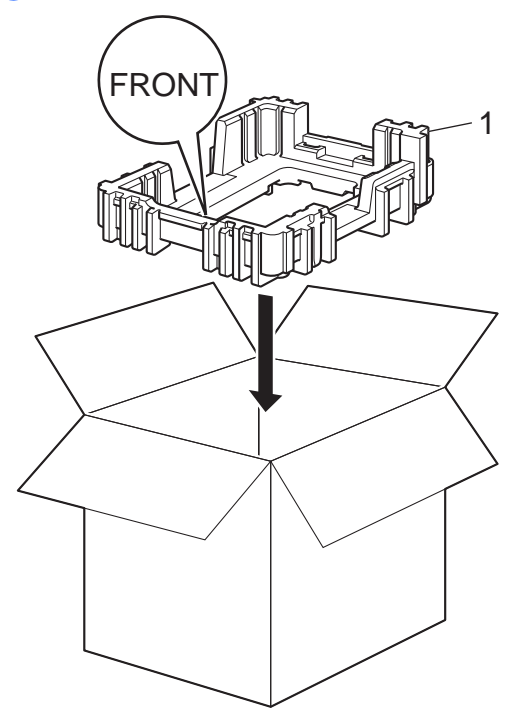

4 Pak maskinen ind i en plastiksæk og sæt den derefter på indpakningsmaterialet (1).

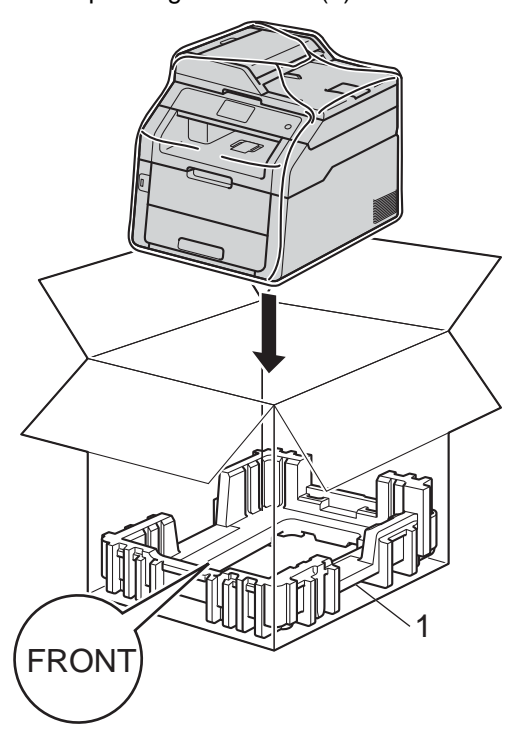

**6** Anbring den del af pakningsmaterialet (2), der er mærket "R", på højre side af maskinen. Anbring den del af pakningsmaterialet (3), der er mærket "L", på venstre side af maskinen. Anbring netledningen og det trykte materiale i den originale kasse, som vist på illustrationen.

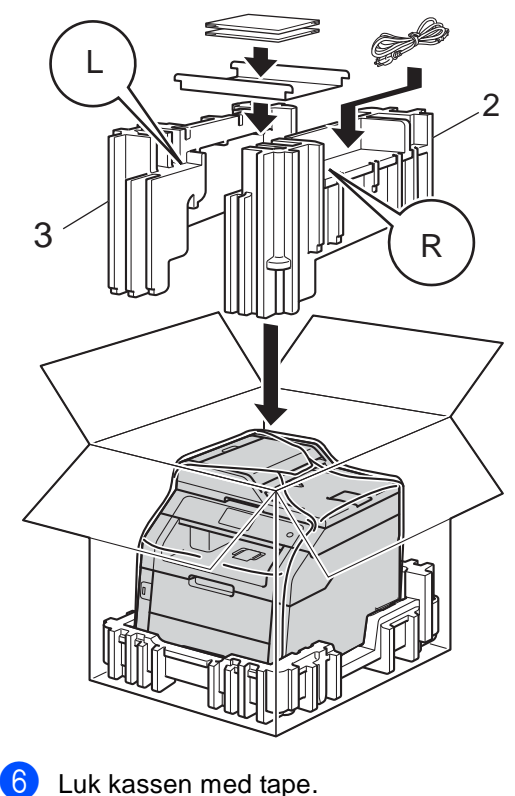

**B Ordliste** 

Dette er en omfattende liste over de funktioner og betegnelser, der forekommer i Brothers brugsanvisninger. Tilgængeligheden af disse funktioner afhænger af den model, du har købt.

### **3,7" (93,4 mm) Touchskærm display og Touchpanel**

Maskinens Touchskærm-Display (LCD = liquid crystal display) viser interaktive meddelelser og beskeder om brug af maskinen. Du kan betjene

Touchskærmen ved at trykke på eller svirpe over skærmen. Touchpanelet, på højre side af Touchskærm displayet, tænder sine lysdioder, når de er tilgængelige for den aktuelle handling.

### **ADF (automatisk dokumentfremfører)**

Dokumentet kan anbringes i ADF'en og scannes automatisk en side ad gangen.

### **Adressebog**

Navne og numre, du har gemt til let opkald.

#### **Adressebogsliste**

En alfabetisk liste over de navne og numre, der er gemt i Adressebogens hukommelse.

### **Afsender-id**

De gemte oplysninger, der vises øverst på de sider, som sendes. De indeholder afsenderens navn og faxnummer.

### **Annuller job**

Annullerer et programmeret udskriftsjob og sletter det fra maskinens hukommelse.

#### **Automatisk faxtransmission**

Sender en faxmeddelelse uden at løfte røret på den eksterne telefon.

### **Automatisk genopkald**

En funktion, der sætter maskinen i stand til at kalde op til det sidste faxnummer igen efter fem minutter, hvis faxmeddelelsen ikke gik igennem, fordi linjen var optaget.

### **Autoreduktion**

Reducerer størrelsen på indgående faxmeddelelser.

#### **Backup udskrift**

Maskinen udskriver en kopi af hver faxmeddelelse, der modtages og gemmes i hukommelsen. Det er en sikkerhedsfunktion, så du ikke mister meddelelser ved et strømsvigt.

#### **Batchtransmission**

Som en omkostningsbesparende funktion vil alle forsinkede faxmeddelelser til det samme faxnummer blive sendt som en enkelt transmission.

#### **Bipperlydstyrke**

Lydstyrkeindstilling for bippet, når du trykker på en tast, eller der opstår en fejl.

#### **CNG-toner**

De specielle toner (bip), som faxmaskinen udsender under automatisk transmission for at fortælle den modtagende maskine, at en faxmaskine ringer op.

#### **Dual access**

Maskinen kan scanne udgående faxer eller planlagte job ind i hukommelsen, samtidig med at den sender en fax eller udskriver en indgående fax.

#### **ECM (Automatisk fejlretning)**

Registrerer fejl under faxtransmission og sender de faxsider igen, hvor der var fejl.

#### **Ekstern telefon**

En TAD (Telephone Answering Device) telefonsvarer eller telefon, der sluttet til din maskine.

#### **Ekstra telefon**

En telefon med faxnummeret, som er sat i et separat væg stik.

### **F/T ringetid**

Det tidsrum, hvor Brother-maskinen dobbeltringer hurtigt (når modtagefunktionen er indstillet til Fax/Tlf) for at gøre opmærksom på, at du skal løfte røret til en samtale, den har besvaret.

### **Fax/Tlf**

Du kan modtage faxmeddelelser og telefonopkald. Undgå at bruge denne funktion, hvis du anvender en telefonsvarerenhed (TAD).

### **Faxjournal**

Giver oplysninger om de sidste 200 indgående og udgående faxmeddelelser. TX betyder Afsende. RX betyder Modtage.

### **Faxlager**

Du kan gemme faxmeddelelser i hukommelsen.

### **Faxregistrering**

Giver maskinen mulighed for at reagere på CNG-toner, hvis du afbryder et faxopkald ved at besvare det.

### **Faxtoner**

De signaler, maskinen sender, når du afsender eller modtager faxmeddelelser under kommunikationsoplysninger.

### **Faxvideresendelse**

Sender en faxmeddelelse, der er modtaget i hukommelsen, til et andet forudprogrammeret faxnummer.

### **Fin opløsning**

Opløsningen er 203  $\times$  196 dpi. Den bruges til mindre udskrifter og grafik.

### **Fjernadgang**

Mulighed for at få adgang til maskinen eksternt fra en trykknaptelefon.

### **Fjernadgangskode**

Din egen firecifrede kode  $(- - +\ast)$ , der giver dig mulighed for at kalde op og få adgang til din maskine fra en ekstern placering.

### **Fjernaktiveringskode (kun i Fax/Tlf-tilstand)**

Indtast denne kode (l**51**), når du besvarer et faxopkald fra et lokalnummer eller på en ekstern telefon.

#### **Fjerndeaktiveringskode (kun i Fax/Tlf-tilstand)**

Når maskinen modtager et telefonopkald, høres der hurtige dobbeltringninger. Du kan tage opkaldet fra et lokalnummer eller en ekstern telefon ved at indtaste denne kode (**#51**).

### **Forsinket fax**

Sender din faxmeddelelse på et angivet tidspunkt senere på dagen.

### **Gråtoneskala**

De grå toner, der er tilgængelige ved kopiering og faxafsendelse af fotografier.

### **Gruppenummer**

En kombination af Adressebogsnumre, der er gemt i Adressebogen til Rundsendelse.

### **Indstillingstabeller**

En overskuelig liste, der viser alle de indstillinger og muligheder, som er tilgængelige til indstilling af din maskine.

### **Journalperiode**

Det forudprogrammerede tidsrum mellem automatisk udskrevne faxjournalrapporter. Du kan udskrive faxjournalrapporterne efter behov uden at forstyrre cyklussen.

### **Kodningsmetode**

Metode til kodning af oplysninger, der er indeholdt i dokumentet. Alle faxmaskiner skal bruge minimumstandardmetoden Modified Huffman (MH). Maskinen kan anvende bedre komprimeringsmetoder, Modified Read (MR), Modified Modified Read (MMR) og JBIG, hvis den modtagende maskine har samme kapacitet.

### **Kommunikationsfejl (eller Komm. fejl)**

En fejl under afsendelse eller modtagelse af faxmeddelelser, der normalt skyldes støj på linjen eller statisk støj.

#### **Kompatibilitetsgruppe**

Muligheden for at en faxenhed kan kommunikere med en anden. Kompatibiliteten er sikret mellem ITU-T-grupper.

#### **Kontrast**

Indstilling til at kompensere for mørke og lyse dokumenter ved at gøre faxmeddelelser eller kopier af mørke dokumenter lysere og lyse dokumenter mørkere.

#### **Liste over brugerindstillinger**

En udskrevet rapport, der viser maskinens aktuelle indstillinger.

#### **Manuel fax**

Når du løfter røret på en ekstern telefon, så du kan høre den modtagende faxmaskines svar, før du trykker på Fax start for at påbegynde transmissionen.

#### **Midlertidige indstillinger**

Du kan vælge visse indstillinger for hver faxtransmission og kopi uden at ændre standardindstillingerne.

#### **Modtagelse med tom papirbakke**

Modtager faxmeddelelser i maskinens hukommelse, når maskinen mangler papir.

#### **Nummervisning**

En tjeneste, der købes hos telefonselskabet og som giver dig mulighed for at se det nummer (eller navn) på den person, der ringer dig op.

#### **Nummervisning**

En service, der kan købes hos telefonselskabet, som lader dig se nummeret (eller navnet) på den part, ringer til dig.

#### **OCR (optisk tegngenkendelse)**

Softwareprogrammerne Nuance<sup>™</sup> PaperPort™ 12SE og Presto! PageManager konverterer et billede af en tekst til en redigerbar tekst.

#### **Opløsning**

Antallet af lodrette og vandrette linjer pr. tomme.

#### **Oversøisk-tilstand**

Foretager midlertidige ændringer til faxtonerne for at tage højde for støj og statisk støj på oversøiske telefonlinjer.

#### **Pause**

Giver dig mulighed for at indsætte en 3,5 sekunder forsinkelse i opkalds sekvensen, mens du kalder op ved at bruge opkaldstastaturet, eller mens du gemmer numre i Adressebogen. Tryk på Pause lige så mange gange, som der er behov for for at nå længere pauser.

#### **Polling**

Den proces, hvor en faxmaskine kalder op til en anden faxmaskine for at modtage ventende faxmeddelelser.

#### **Puls**

En form for drejeskivefunktionalitet på en telefonlinje.

#### **Realtidstransmission**

Når hukommelsen er fuld, kan du sende faxmeddelelser i realtid.

#### **Resterende job**

Du kan kontrollere, hvilke programmerede faxjob der venter i hukommelsen, og annullere jobbene enkeltvis.

#### **Ringeforsinkelse**

Antallet af ringninger før maskinen svarer i funktionerne Fax og Fax/Tlf.

#### **Ringestyrke**

Indstilling af lydstyrken for maskinens ringning.

#### **Rundsendelse**

Muligheden for at sende den samme faxmeddelelse til mere end ét sted.

**Ordliste** 

#### **Scanning**

Processen med at sende et elektronisk billede af et papirdokument til din computer.

### **Søgning**

En alfabetisk elektronisk liste over gemte Adressebogs- og Gruppenumre.

### **TAD (telefonsvarer)**

Du kan tilslutte en ekstern TAD til din maskine.

#### **Tæthed**

Ændring af Tætheden gør hele billedet lysere eller mørkere.

#### **Tone**

En form for opkald på telefonlinjen, der bruges til trykknaptelefoner.

### **Transmission**

Den proces, der sender faxmeddelelser via telefonlinjerne fra din maskine til den modtagende faxmaskine.

#### **Xmit-rapport**

#### **(Transmissionsbekræftelsesrapport)**

En oversigt over hver transmission, som viser dato, klokkeslæt og nummer.

# **Indeks**

### **Numre**

**C**

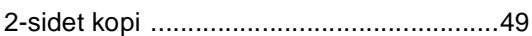

### **A**

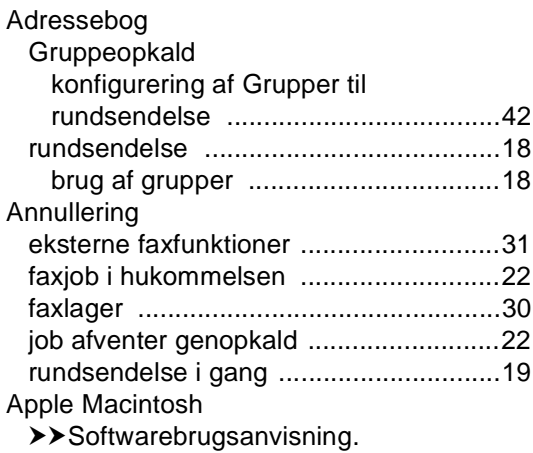

### **C**

ControlCenter2 (til Macintosh) >>Softwarebrugsanvisning. ControlCenter4 (til Windows<sup>®</sup>)  $\rightarrow$ Softwarebrugsanvisning.

### **D**

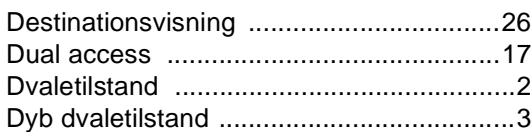

### **F**

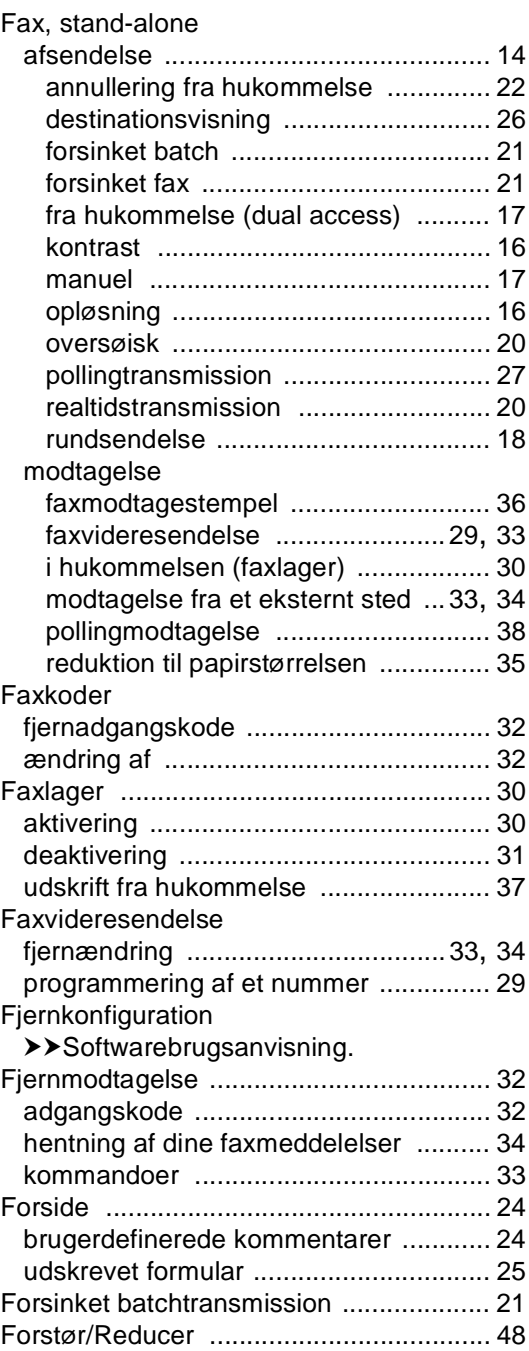
# **G**

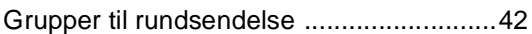

## **H**

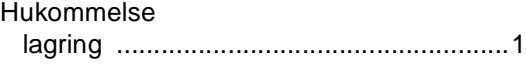

## **K**

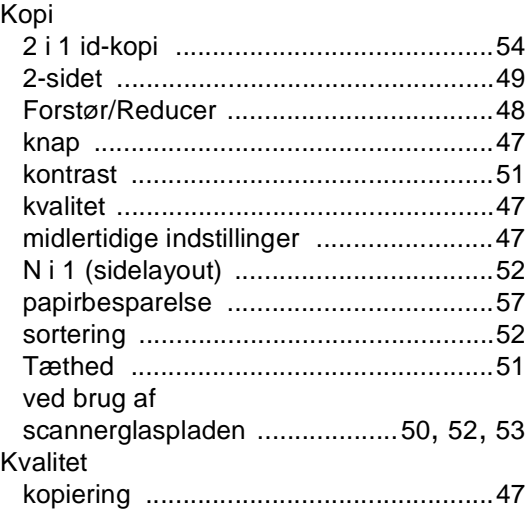

## **M**

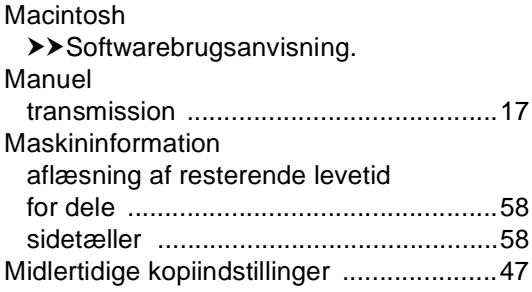

# **N**

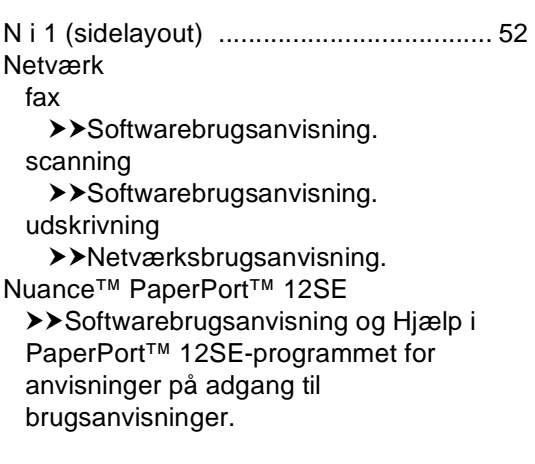

## **O**

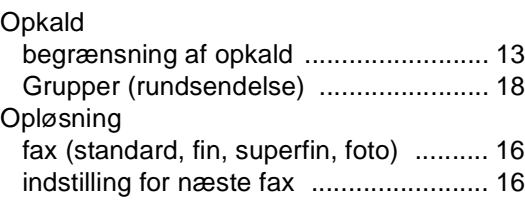

### **P**

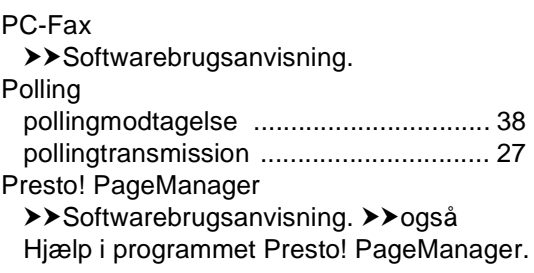

## **R**

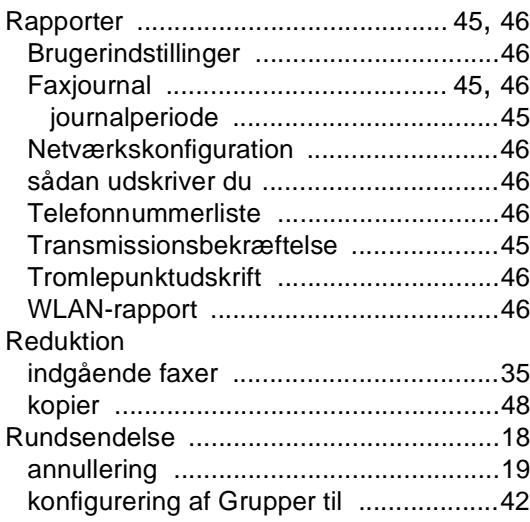

# **S**

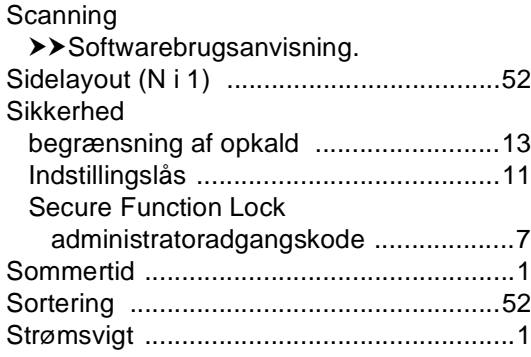

## **T**

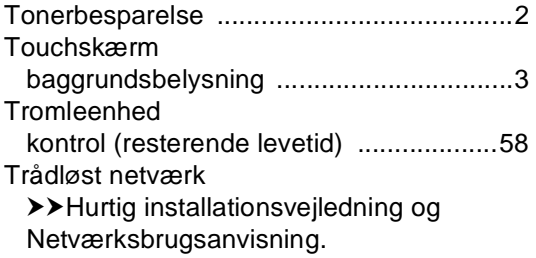

## **U**

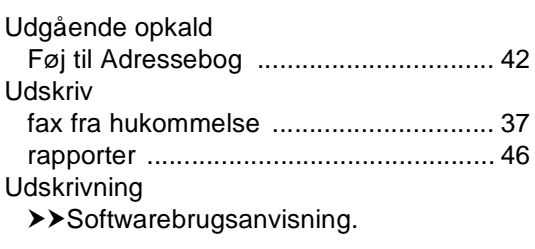

### **V**

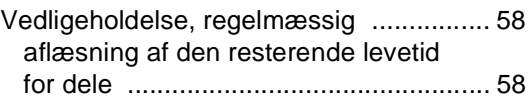

### **W**

#### Windows®

whas ...

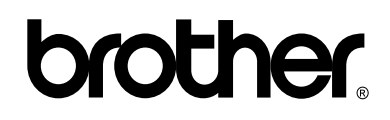

### **Besøg os på internettet <http://www.brother.com/>**

Disse maskiner er udelukkende godkendt til brug i det land, hvor de er købt.

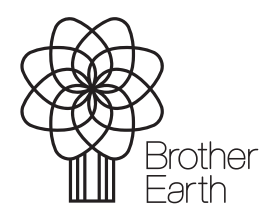

<www.brotherearth.com>